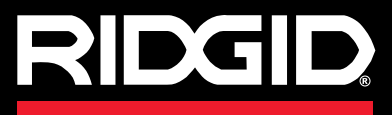

**Bruksanvisning**

# SeeSnake CS65

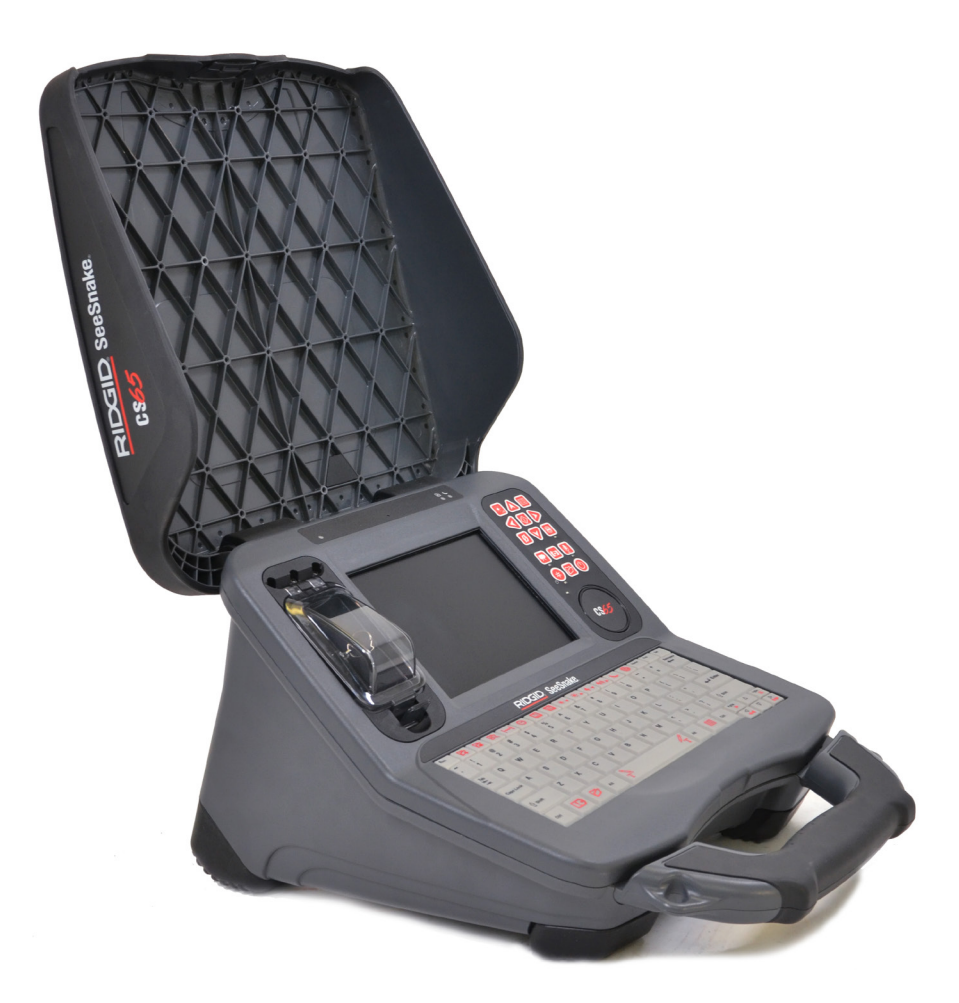

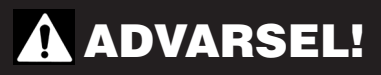

**Les denne bruksanvisningen nøye før du bruker dette verktøyet. Hvis du ikke forstår eller følger innholdet i denne håndboken kan det føre til elektrisk støt, brann og/eller alvorlige skader.** 

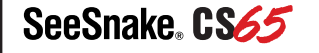

Serienummer

# Innholdsregister

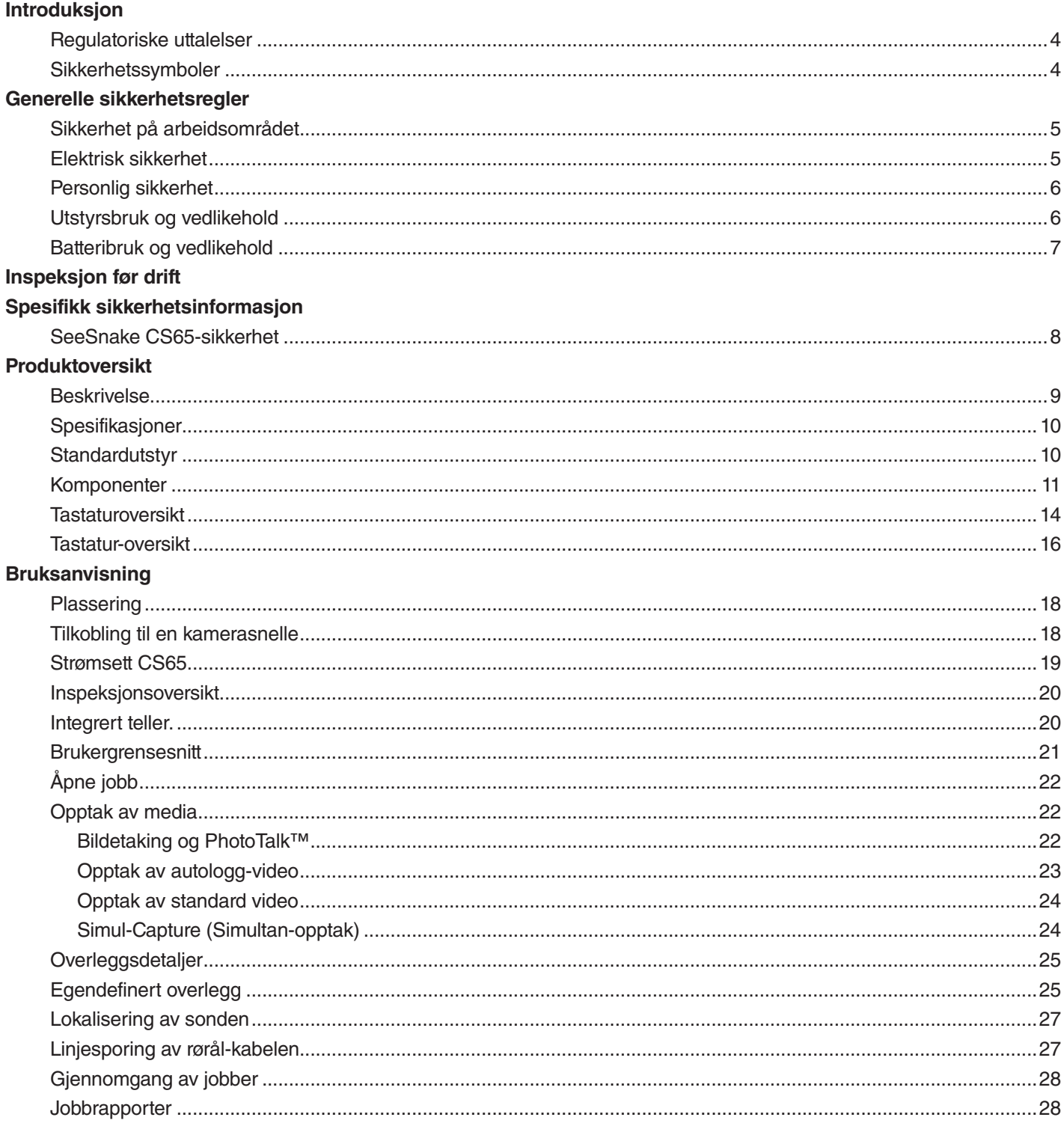

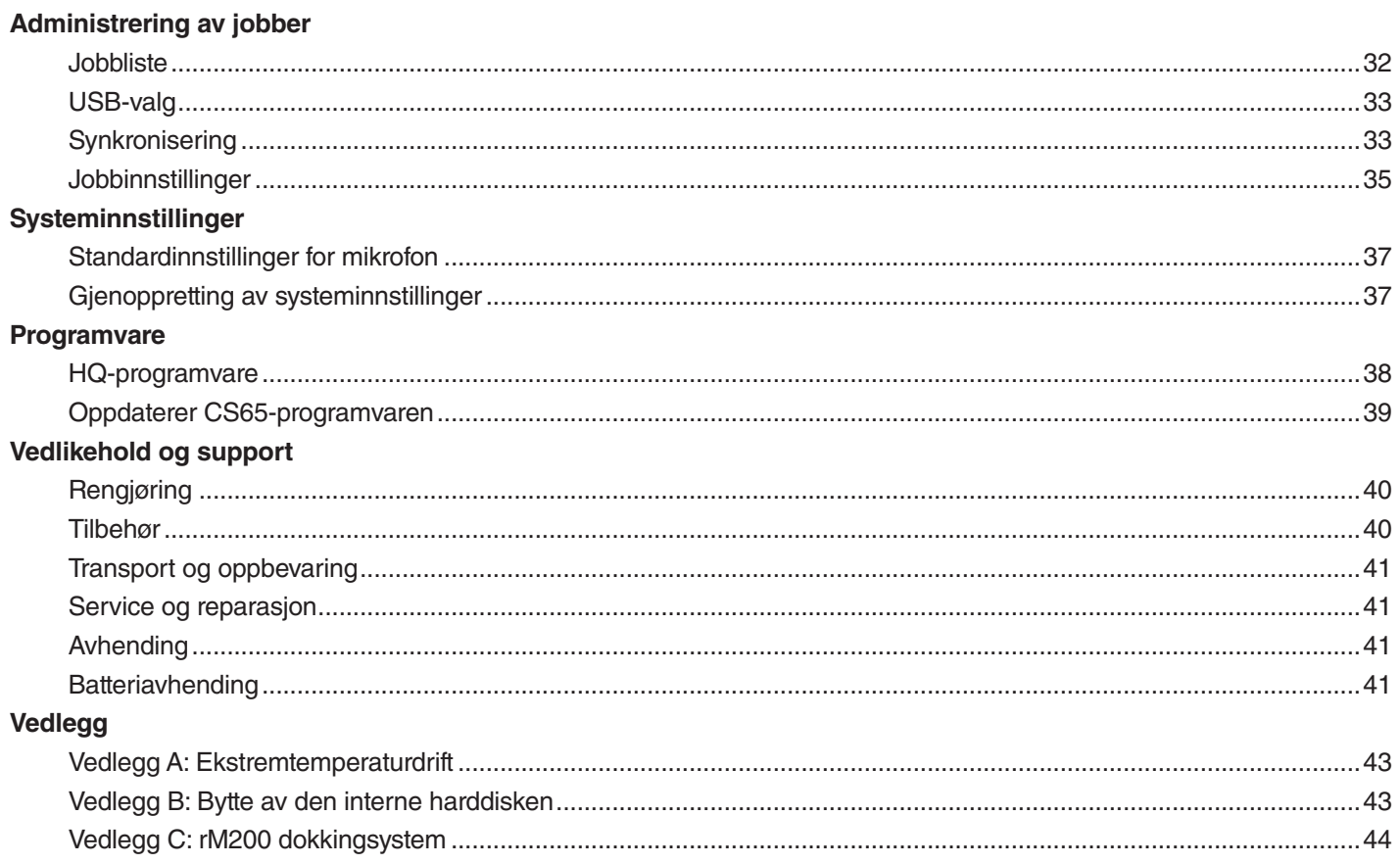

# Introduksjon

**De advarsler, forsiktighetsregler og instruksjoner som omtales i denne bruksanvisningen kan ikke dekke alle mulige forhold og situasjoner som kan oppstå. Det må være forstått av bruker at fornuft og forsiktighet er faktorer som ikke følger med produktet, men utvises av bruker.** 

#### Regulatoriske uttalelser

EC Konformitetsdeklarasjon (890-011-320.10) følger med denne bruksanvisningen som en separat brosjyre, når påkrevet.

Denne enheten overholder Del 15 av FCC-regle-HC. ne. Bruken er underlagt følgende to betingelser: (1) Denne enheten må ikke forårsake skadelig interferens, og (2) denne enheten må akseptere all mottatt interferens, inkludert interferens som kan forårsake uønsket drift.

#### Sikkerhetssymboler

Sikkerhetssymboler og signalord brukes i bruksanvisningen og på produktet for å kommunisere viktig sikkerhetsinformasjon. Denne delen er her for å bedre forståelsen av disse signalordene og symbolene.

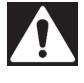

Dette er sikkerhetsalarmsymbolet. Det brukes for å varsle om mulig fare for personskade. Følg alle sikkerhetsmeldinger som har dette symbolet for å unngå mulig skade eller dødsfall.

#### **A FARE**

FARE indikerer en farlig situasjon som vil føre til alvorlig skade eller dødsfall, om ikke unngått.

#### **A** ADVARSEL

ADVARSEL indikerer en farlig situasjon som kan føre til alvorlig skade eller dødsfall, om ikke unngått.

#### FORSIKTIG

FORSIKTIG indikerer en farlig situasjon som kan føre til lett eller moderat skade, om ikke unngått.

*LES DETTE* LES DETTE indikerer informasjon som er relatert til beskyttelse av utstyr.

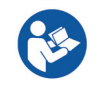

Dette symbolet betyr at bruksanvisningen må leses nøye før man bruker utstyret. Bruksanvisningen har viktig informasjon om trygg og riktig bruk av utstyret.

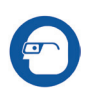

Dette symbolet betyr at man alltid må bruke sikkerhetsbriller med sidebeskyttelse når man håndterer dette utstyret, slik at faren for øyeskader reduseres.

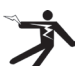

Dette symbolet indikerer risiko for elektrisk støt.

# Generelle sikkerhetsregler

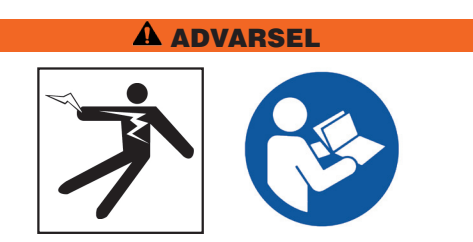

**Les alle sikkerhetsadvarsler og -instruksjoner. Hvis advarslene og instruksjonene ikke etterkommes kan dette resultere i elektrisk støt, brann og/eller alvorlig personskade.**

#### TA VARE PÅ DISSE INSTRUKSJONENE!

#### Sikkerhet på arbeidsområdet

- **Hold arbeidsområdet ditt rent og godt opplyst.** Rotete eller mørke områder inviterer til ulykker.
- **Bruk ikke utstyret i eksplosive omgivelser, som i nærheten av brennbare væsker, gasser eller støv.**  Utstyr kan avgi gnister som kan antenne støv og røyk.
- **Hold barn og utenforstående unna, ved bruk av utstyret.** Distraksjoner kan gjøre at du mister kontrollen.
- **Unngå trafikk.** Hold utkikk etter biler i bevegelse, når i bruk på eller nær veier. Bruk godt synlige klær eller refleksvest.

#### Elektrisk sikkerhet

- **Unngå kroppskontakt med jordede overflater som rør, radiatorer, komfyrer og kjøleskap.** Det er økt risiko for støt hvis kroppen din er i kontakt med bakken eller er jordet.
- **Utstyret må ikke utsettes for regn eller våte forhold.** Vann som kommer inn i utstyret øker risikoen for støt.
- **Hold alle elektriske koblinger tørre og over bakken.** Å ta på utstyret eller pluggene med våte hender kan øke risikoen for støt.
- **Vær varsom med ledningen.** Bruk aldri ledningen for å bære, dra eller ta ut pluggen på redskapet. Hold ledningen borte fra varme, olje, skarpe kanter og bevegelige deler. Ødelagte eller flokete ledninger øker risikoen for støt.
- **Dersom det er uunngåelig å bruke utstyret på et fuktig sted, kan du bruke en beskyttet forsyning med jordfeilbryter (GFCI).** Bruk av jordfeilbryter reduserer risikoen for elektrisk støt.

#### Personlig sikkerhet

- **Vær årvåken, pass på hva du gjør og bruk allmenne forholdsregler når du bruker utstyret.** Ikke bruk utstyret hvis du er trøtt eller påvirket av rusmidler, alkohol eller medisiner. Uoppmerksomhet under bruk kan forårsake alvorlig skade.
- **Det er viktig å kle seg riktig.** Ikke bruk løstsittende klær eller smykker. Løstsittende klær, smykker og langt hår kan sette seg fast i de bevegelige delene.
- **Utvis god hygiene.** Bruk varmt såpevann til å vaske hendene og andre kroppsdeler som er utsatt for væsker, etter du har brukt rørinspeksjonsutstyret. For å unngå forgiftning fra giftig eller smittsomt materiale, må du ikke spise eller røyke mens du bruker rørinspeksjonsutstyret.
- **Alltid bruk personlig sikkerhetsutstyr når du håndterer utstyr i rør.** Rør kan inneholde kjemikalier, bakterier og andre stoffer som kan være giftige, smittsomme og forårsake skader på hud eller andre problemer. Egnet personlig verneutstyr inkluderer alltid vernebriller, og kan inkludere støvmaske, hjelm, hørselsvern, hansker eller votter for avløpsrengjøring, lateks- eller gummihansker, ansiktsmaske, verneklær, åndedrettsvern og sklisikkert fottøy med ståltå.
- **Bruk RIDGID-rørrengjøringshansker hvis du bruker utstyr for rørrengjøring og rørinspeksjon samtidig.** Grip aldri den roterende rengjøringskabelen med noe annet enn RIDGID-rørrengjøringshansker, inkludert andre hansker eller en klut som kan pakkes rundt kabelen og skade hendene dine. Bruk bare lateks- eller gummihansker under RIDGID-hansker for avløpsrengjøring. Ikke bruk defekte rengjøringshansker.

#### Utstyrsbruk og vedlikehold

- **Ikke tving utstyret.** Bruk riktig utstyr til det du gjør. Det riktige utstyret gjør jobben bedre og sikrere.
- **Bruk ikke utstyret hvis strømbryteren ikke skrur den av eller på.** Utstyr som ikke kan kontrolleres med strømbryteren er farlig og må repareres.
- **Koble kontakten fra strømkilden og/eller batteriet fra utstyret før du gjør justeringer, forandrer tilbehør eller før lagring.** Sikkerhetsrutiner reduserer risikoen for skade.
- **Oppbevar utstyret utilgjengelig for barn, og ikke la personer som ikke er kjent med utstyret, eller disse instruksjonene, benytte det.** Utstyret kan være farlig i gale hender.
- **Vedlikehold utstyret.** Sjekk at bevegelige deler ikke er feilplassert eller blokkert, at det ikke mangler deler, at deler ikke er ødelagt, eller andre forhold som kan påvirke bruken av utstyret. Hvis utstyret er skadet må det repareres før bruk. Mange ulykker er forårsaket av dårlig vedlikeholdt utstyr.
- **Strekk deg ikke for langt.** Stå støtt og avbalansert hele tiden. Dette gjør at du har bedre kontroll på utstyret i uventende situasjoner.
- **Bruk utstyret og tilbehøret i henhold til disse instruksjonene, og ta hensyn til forholdene og hvilken type arbeid som skal utføres.** Bruk av dette utstyret til andre formål enn det er beregnet for kan føre til potensielt farlige situasjoner.
- **Bruk bare tilbehør som er anbefalt av utstyrsprodusenten.** Tilbehør som kan virke passende for én type utstyr, kan være et risikomoment når brukt med annet utstyr.
- **Hold håndtakene tørre, rene og borte fra olje og fett.** Rene håndtak gir bedre kontroll på utstyret.
- **Beskytt LCD-en fra slag ved bruk.** Slag på forsiden av LCD-en kan føre til sprekker i glasset og fullstendig svikt i displayet.

#### Batteribruk og vedlikehold

- **Bruk kun utstyr med spesialutviklede batteripakker.** Bruk av andre batteripakker kan medføre brann og personskade.
- **Bruk bare laderen spesifisert av produsenten.** En lader som passer til én type batteripakke medfører en brannfare om brukt med andre typer batteripakker.
- **Ikke dekk over laderen under bruk.** God ventilasjon er påkrevd for korrekt bruk. Tildekking av laderen under bruk kan føre til brann.
- **Bruk og lagre batterier og ladere i tørre omgivelser med passende temperatur, i henhold til deres dokumentasjon.** Ekstreme temperaturer og fuktighet kan skade batteriene og føre til lekkasjer, støt, brann eller brannskader.
- **Ikke stikk strømledende objekter i batteriet.** Sammenkobling av batteriets terminaler kan forårsake gnister, brann eller elektrisk støt. Når batteripakken ikke er i bruk, holder du den borte fra metallobjekter som binderser, mynter, nøkler, spiker, skruer eller andre små metallobjekter som kan skape en kobling fra én terminal til en annen. Sammenkobling av batteriets terminaler kan forårsake brann og brannskader.
- **Hvis feil håndtert kan væske lekke fra batteriet; unngå kontakt med hud.** Hvis kontakt oppstår, må du skylle med vann. Hvis du får væske i øynene, må du oppsøke medisinsk hjelp umiddelbart. Væske som lekker fra batteriet kan forårsake irritasjon eller brannskader.
- **Korrekt avhending av batterier.** Batteriene kan eksplodere hvis utsatt for høye temperaturer. Ikke kast batteriene i ild. Noen land har spesielle regler angående avhending av batterier. Følg alle gjeldende regler.

# Inspeksjon før drift

#### **A** ADVARSEL

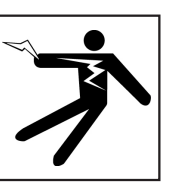

**Sjekk utstyret, og korriger eventuelle problemer før bruk for å redusere fare for elektrisk støt eller andre årsaker, og for å forhindre maskinskade.**

Følg disse stegene for å inspisere alt utstyr:

- 1. Slå av utstyret.
- 2. Koble fra og inspiser alle ledninger, kabler og koblinger for skader eller modifikasjoner.
- 3. Rens bort all skitt, olje eller annen forurensning fra utstyret slik at du bedre kan inspisere og unngå at enheten glipper under transport eller bruk.
- 4. Kontroller utstyret for ødelagte, manglende, feilsatte eller generelt slitte deler som kan hindre trygg og normal bruk.
- 5. Referer til instruksjonene for alt annet utstyr, for å inspisere og forsikre deg om at alt er i bra og brukbar stand.
- 6. Sjekk arbeidsområdet for følgende:
	- Tilstrekkelig lys.
	- Tilstedeværelse av brannfarlige væsker, damp eller støv som kan antennes. Hvis tilstede, ikke utfør arbeid i området før kildene har blitt identifisert og korrigert. Utstyret er ikke eksplosjonssikkert. Elektriske koblinger kan produsere gnister.
	- En ryddig, stabil og tørr plass for bruker. Ikke bruk maskinen mens stående i vann.
- 7. Undersøk jobben som skal utføres og avgjør hva som er det korrekte utstyret for oppgaven.
- 8. Evaluer arbeidsområdet og lag sperringer for å holde uvedkommende borte.

# Spesifikk sikkerhetsinformasjon

#### **A ADVARSEL**

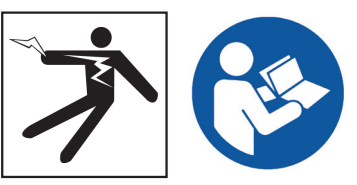

**Denne delen inneholder viktig sikkerhetsinformasjon som kun gjelder SeeSnake CS65. Les disse forholdsreglene nøye før du bruker CS65 for å redusere risikoen for elektrisk støt, brann og/eller alvorlige personskader.** 

#### OPPBEVAR ALLE ADVARSLER OG INSTRUKSJONER FOR FREMTIDIG BRUK!

#### SeeSnake CS65-sikkerhet

- **Les og forstå denne bruksanvisningen, kamerasnelle-bruksanvisningen og instruksjonene for alt annet utstyr du bruker, før utstyret tas i bruk.** Hvis du ikke følger instruksjonene kan det føre til skade på eiendom og/eller person. Oppbevar denne bruksanvisningen nær utstyret, slik at den er klar til lesing før bruk.
- **Bruker du utstyret i vann, risikerer du elektrisk støt.** Ikke bruk CS65 hvis bruker eller utstyr står i vann.
- **Batteriskoen og annet elektrisk utstyr og tilkoblinger er ikke vanntett.** Utstyret må ikke utsettes for våte forhold.
- **Bruk bare CS65 med et kompatibelt batteri eller en dobbeltisolert strømadapter.** Strømadapteren er beregnet for innendørs bruk. Beskytt CS65 mot eksponering fra vær når den brukes med batteri.
- **CS65 er ikke designet for å gi beskyttelse og isolasjon mot høyspenning.** Ikke bruk utstyret hvis det er fare for høyspenning.
- **Ikke utsett CS65 for mekaniske støt.** Utsettelse for mekaniske støt kan skade utstyr og øke risikoen for alvorlige personskader.

# Produktoversikt

#### Beskrivelse

SeeSnake CS65 digital rapporteringsskjerm gir deg fleksibiliteten som trengs for å effektivt og enkelt tilpasse arbeidsflyten til hver individuelle jobs behov. Alt som har med CS65 å gjøre er utviklet for å gjøre avanserte rørinspeksjoner raskere, slik at du sparer tid og kan komme deg videre til neste jobb.

Med sin fabrikkinstallerte 1 TB harddisk, som kan erstattes av brukeren, og to USB-porter, kan du gjøre opptak til flere enheter samtidig, utenom behov for de ekstra trinnene med å laste media og redigering av jobber på en PC i etterkant. CS65 registrerer alle mediene som er tatt opp til den primære lagringsenheten (den interne harddisken som standard) slik at du alltid har en oversikt over inspeksjonene dine. Med CS65's doble innspillingsevne, har du en kopi for deg selv og opptil 2 kopier lagret på USB-stasjoner for å gi til kunder eller for import til den inkluderte HQ-programvaren. Du kan konfigurere CS65 til å automatisk synkronisere media og jobbinformasjon til USB-stasjoner i sanntid.

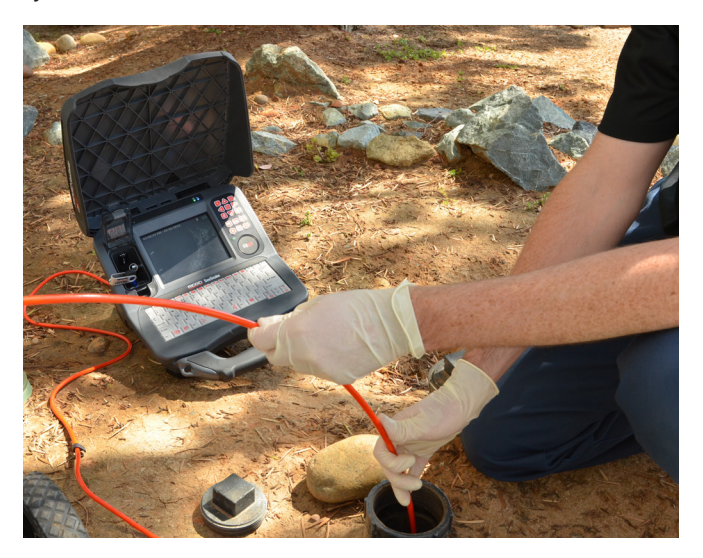

CS65 er lett å bruke i selv de mest krevende arbeidsmiljøer. Det innebygde, vannavstøtende og sprutsikre tastaturet lar deg i tillegg legge til notater i bilder og videoopptak, og du kan raskt legge inn bedriftens kontaktinformasjon, jobbplassering og kundeopplysninger i rapporter. Vis enkelt lagret media og rapporter på CS65's 165 mm [6,5 tommer] lyssterke fargeskjerm. Utfør flere inspeksjoner på kortere tid med ett-trykks-opptak og automatisk rapportgenerering.

CS65 genererer profesjonelle, høykvalitets multimediarapporter for hver inspeksjon automatisk, etterhvert som media blir innspilt og lagret, noe som eliminerer tidkrevende etterbehandling.

CS65 kan kobles til en hvilken som helst SeeSnake-kamerasnelle, men den er designet for å enkelt monteres på SeeSnake Max rM200 for enkel, alt-i-én-transport.

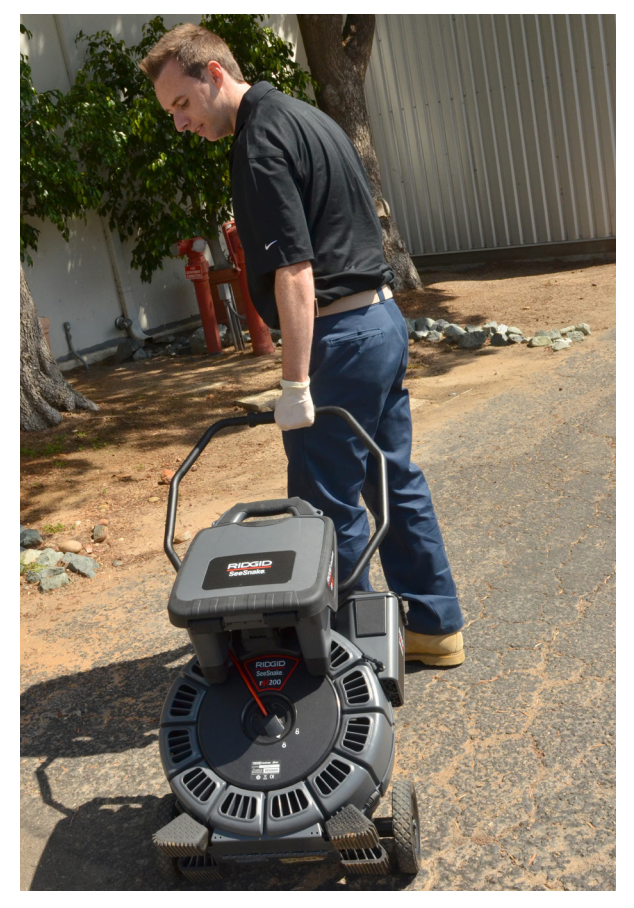

HQ er programvare utviklet for å effektivisere viktige og rutinemessige oppdateringer som bidrar til å forbedre og forlenge levetiden på utstyret. HQ gir deg også muligheten til å administrere jobber og generere rapporter for kunder.

Den inkluderte 8 GB USB-stasjonen kommer forhåndsinstallert med HQ. Sett USB-stasjonen inn i PC-en for å installere HQ, og registrer deg for utstyrsskapet.

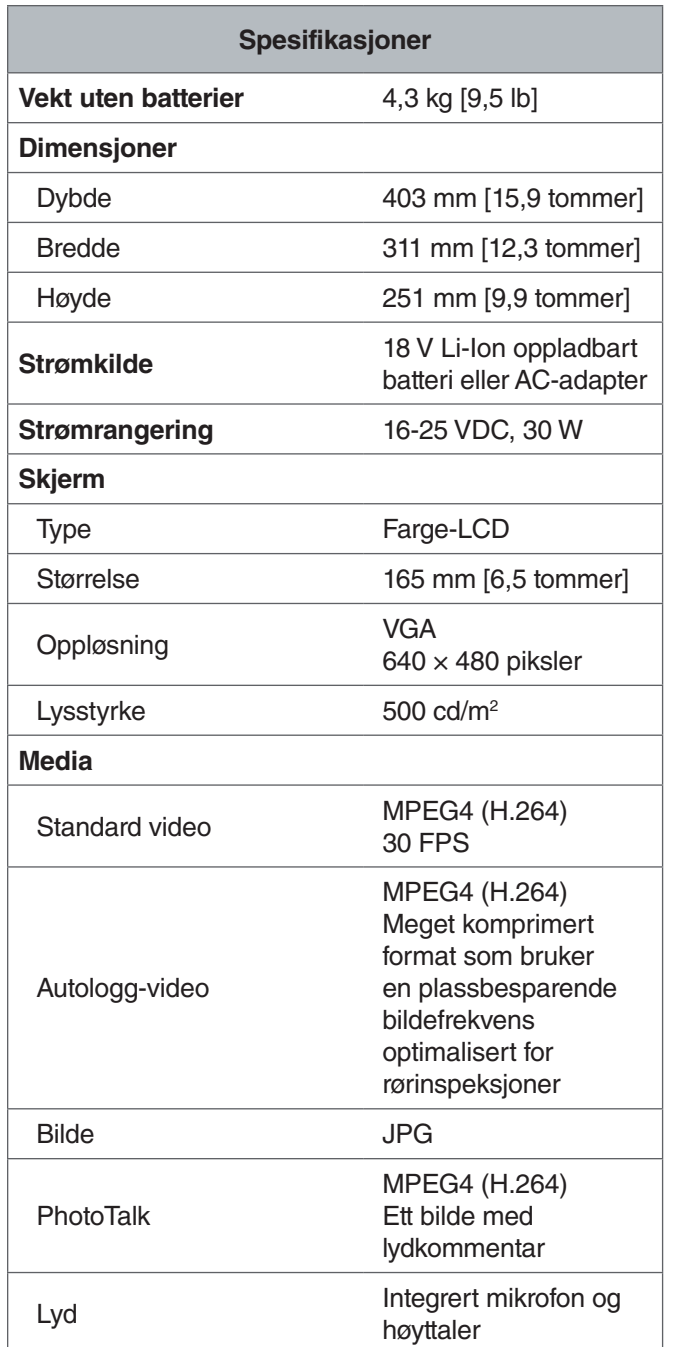

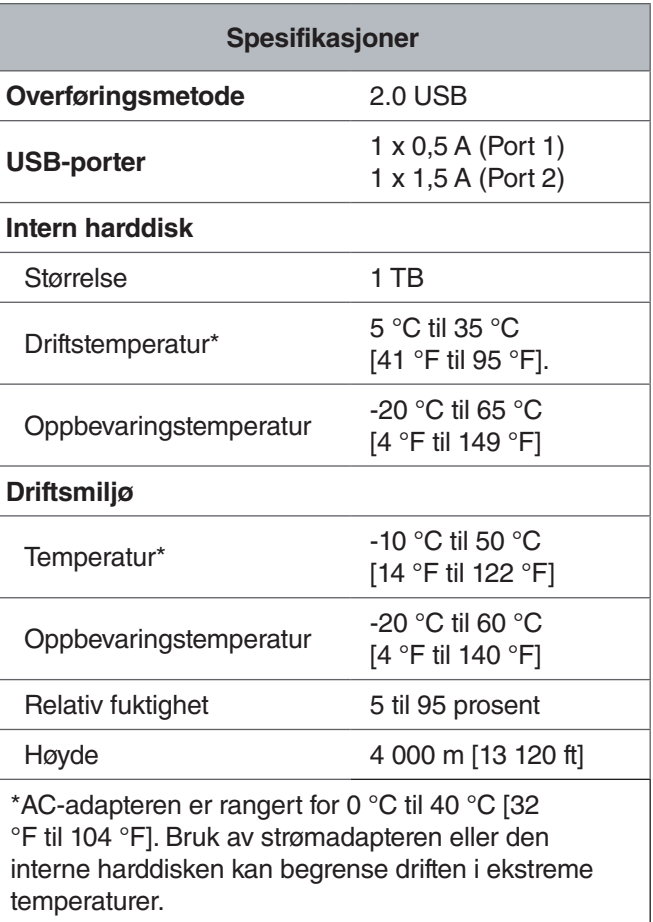

*Merk: For mer informasjon om hvordan du arbeider i ekstreme temperaturer, kan du se vedlegg A: Ekstremtemperaturdrift.*

#### Standardutstyr

- SeeSnake CS65
- 8 GB USB-stasjon (med HQ forhåndsinstallert)
- Bruksanvisning
- Produktvideo

#### Klipsterminal for sender

#### SeeSnake-systemtilkobling

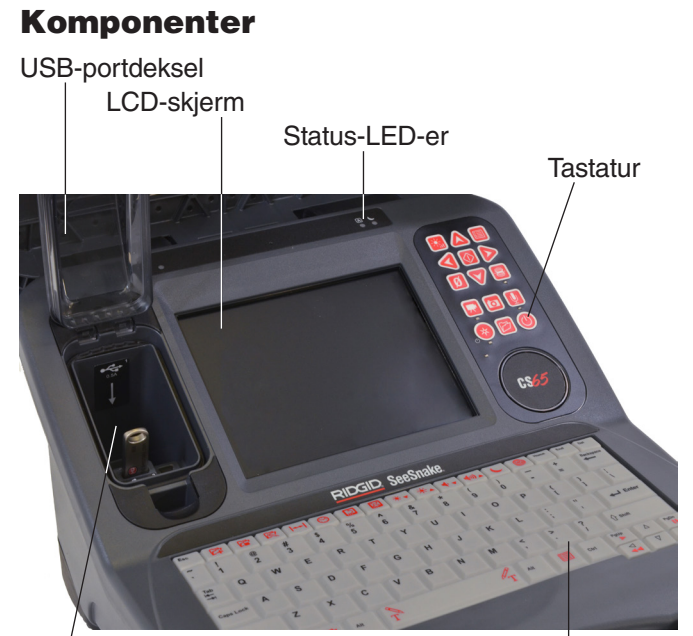

USB-porter

Tastatur

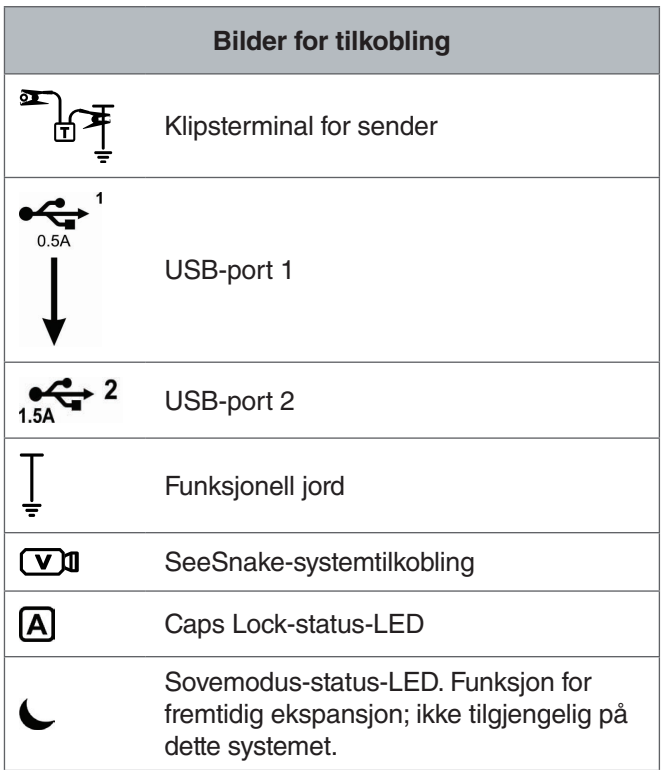

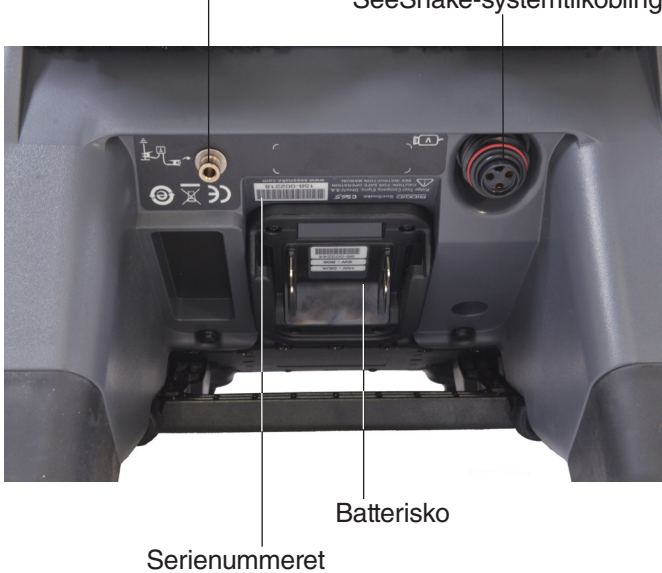

#### **USB-porter**

CS65 støtter opptil to USB-stasjoner, slik at du kan lage to kopier av en jobb på samme tid; én til deg og én til kunden. Hold USB-portdekselet lukket for å beskytte USB-stasjonene og USB-porten under inspeksjoner og transport.

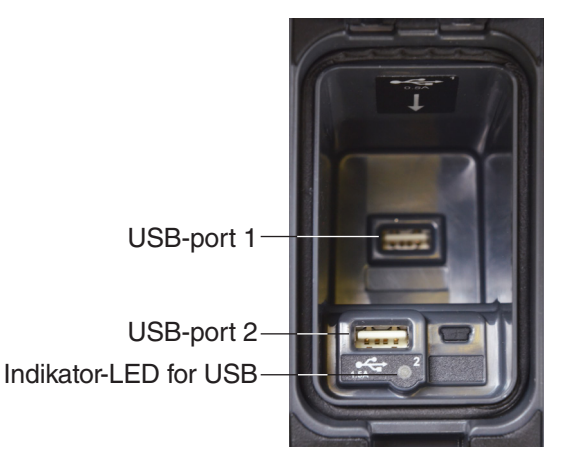

*Merk: Begge USB-portene vil fungere med de mest vanlige USB-stasjonene. Hvis du bruker en USB-stasjon med høyere strømkrav, kan du plugge den inn i USB-port 2.*

#### **Intern harddisk**

Media lagres som standard automatisk til CS65's interne harddisk i sanntid. 1 TB-harddisken kan lagre opptil 1000 timer med standard videoopptak eller opptil 10 000 timer med autologg-videoopptak, pluss tusenvis av bilder.

Harddisken fungerer i temperaturer fra 5 °C til 35 °C [41 °F til 95 °F] og har bevegelige deler som kan bli skadet ved uforsiktig behandling eller misbruk. Jevnlig sikkerhetskopiering av jobbene anbefales for å forhindre tap av data. Jobber kan synkroniseres og sikkerhetskopieres til innsatte USB-stasjoner, eller til en annen harddisk synkronisert via USB-port 2. Bruk en strømadapter for best resultat når du kopierer lange jobber eller store grupper av jobber.

*Merk: Det kan hende bruk av den interne harddisken er begrenset når du arbeider i ekstreme temperaturer. For mer informasjon, kan du se vedlegg A: Ekstremtemperaturdrift.*

#### **Støtte**

Vipp ut støtten for bedre visning og stabilitet ved behov. Støtten blir også brukt for dokking av CS65 til rM200.

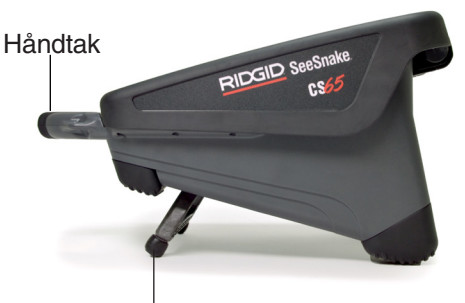

**Støtte** 

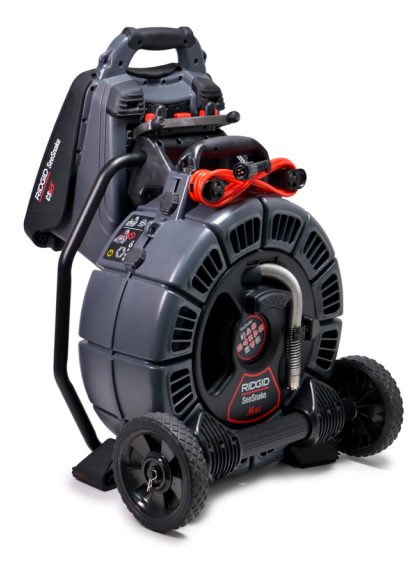

*Merk: Hvis du vil vite mer om dokking av CS65 til rM200, kan du se vedlegg C: rM200 dokkingsystem.*

#### **Frontdeksel**

Det avtakbare frontdekselet beskytter LCD-skjermen, tastaturet, det numeriske tastaturet og USB-portene når lukket. Åpne dekselet for enkel visning eller juster lokket halvveis opp for å redusere gjenskinn.

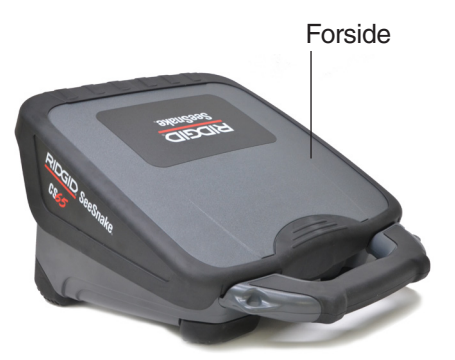

Lukk frontdekselet fullstendig for å beskytte LCD-skjermen, tastaturet, tastaturfeltet og USB-portene under transport.

#### **Fjerning av frontdekselet**

For å fjerne frontdekselet skyver du dekselet åpent helt til du kjenner motstand mot hengslene. Fortsett å påføre forsiktig, men med fast trykk, helt til dekselet løsner.

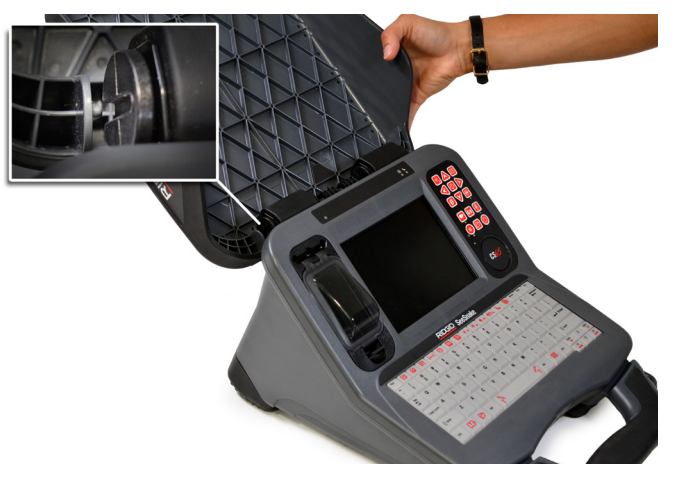

Sørg for at sporene i hengslene er på linje med hverandre for å erstatte frontdekselet. Skyv dekselet inn i sporene og trekk deretter dekselet ned til det klikker på plass.

# Tastaturoversikt

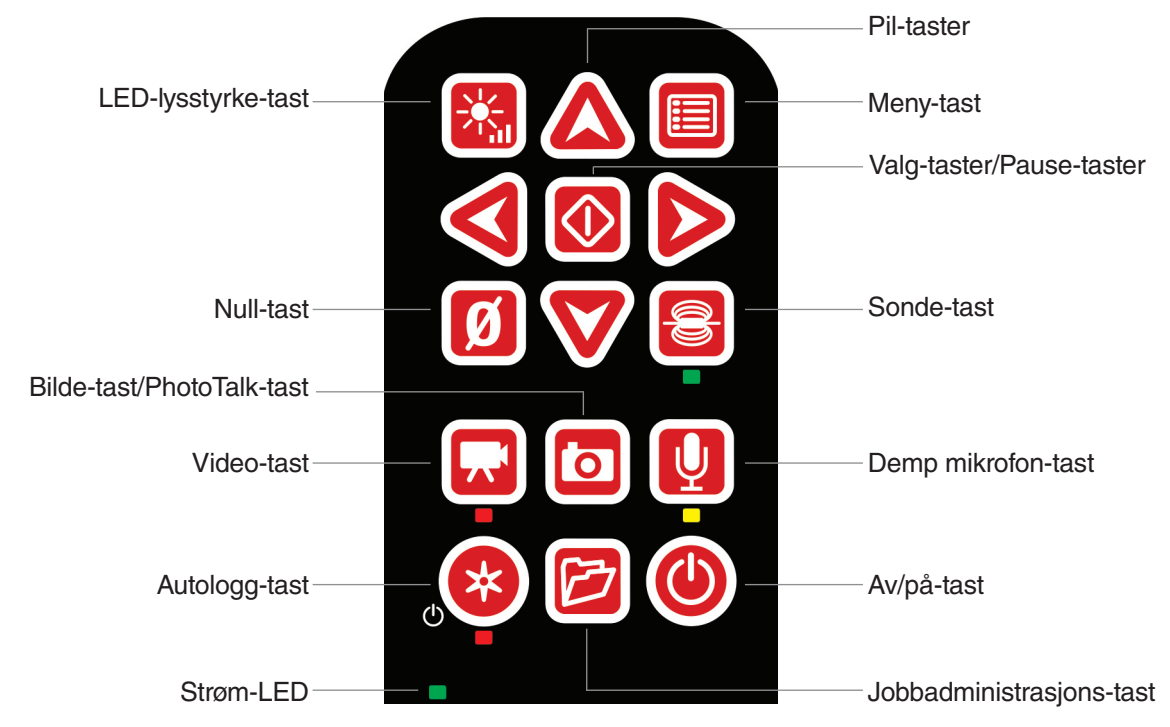

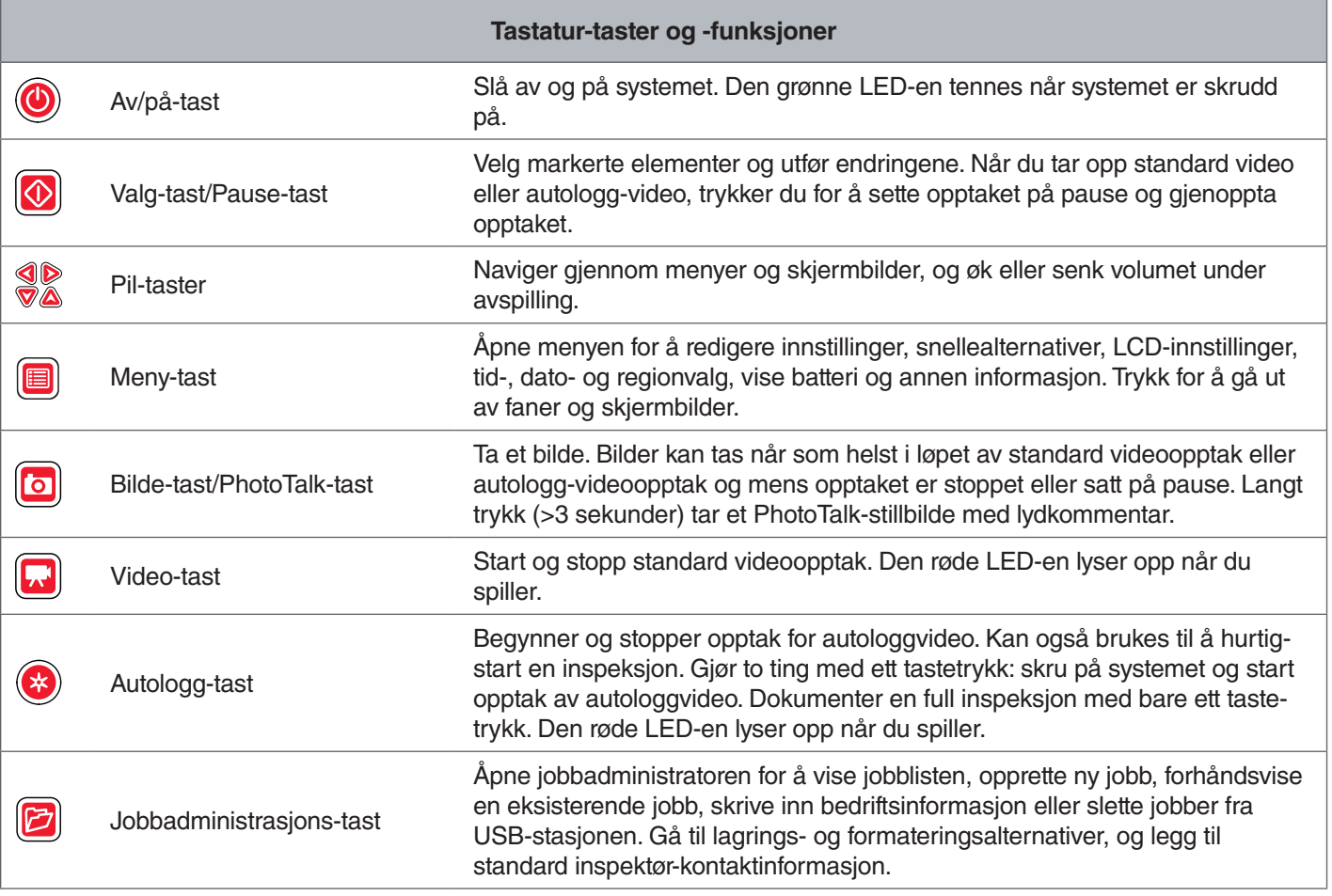

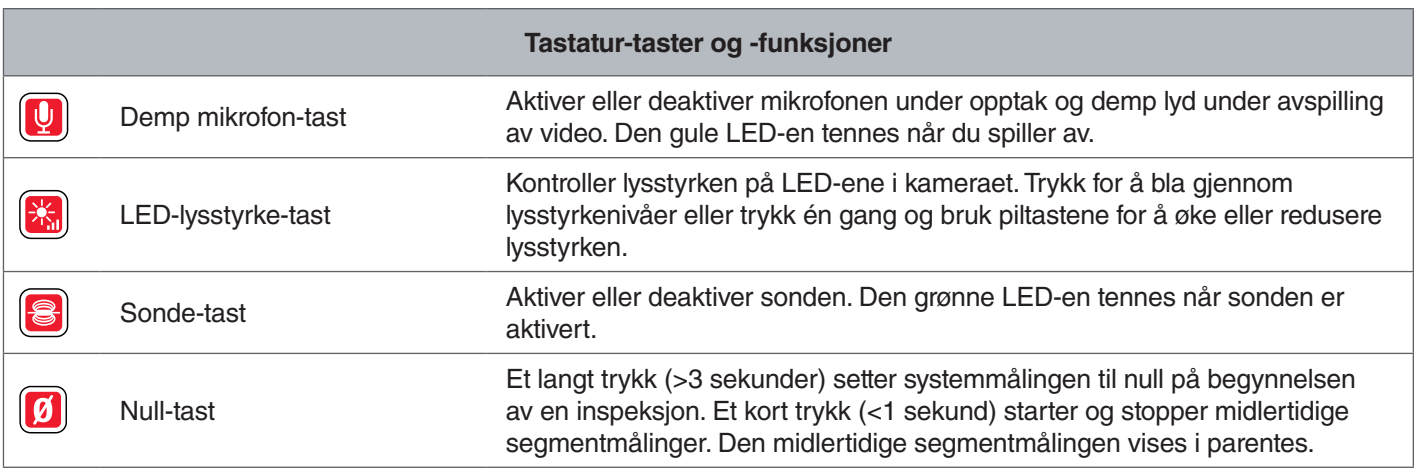

#### Tastatur-oversikt

Det innebygde, vannavstøtende og sprutsikre tastaturet er en av CS65's viktigste funksjoner. For å bidra til å maksimere arbeidsflyt, utfører noen taster flere funksjoner. Noen taster utfører samme funksjon som tastatur-taster.

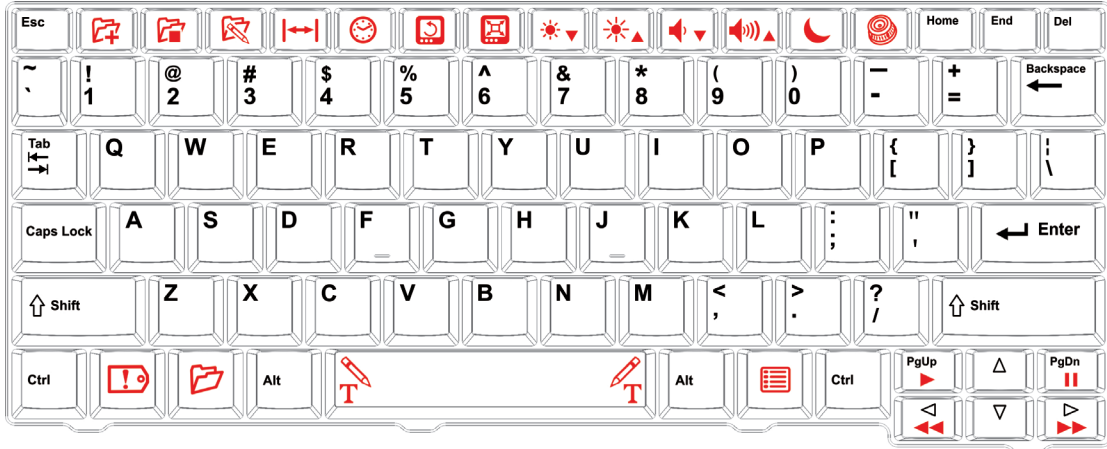

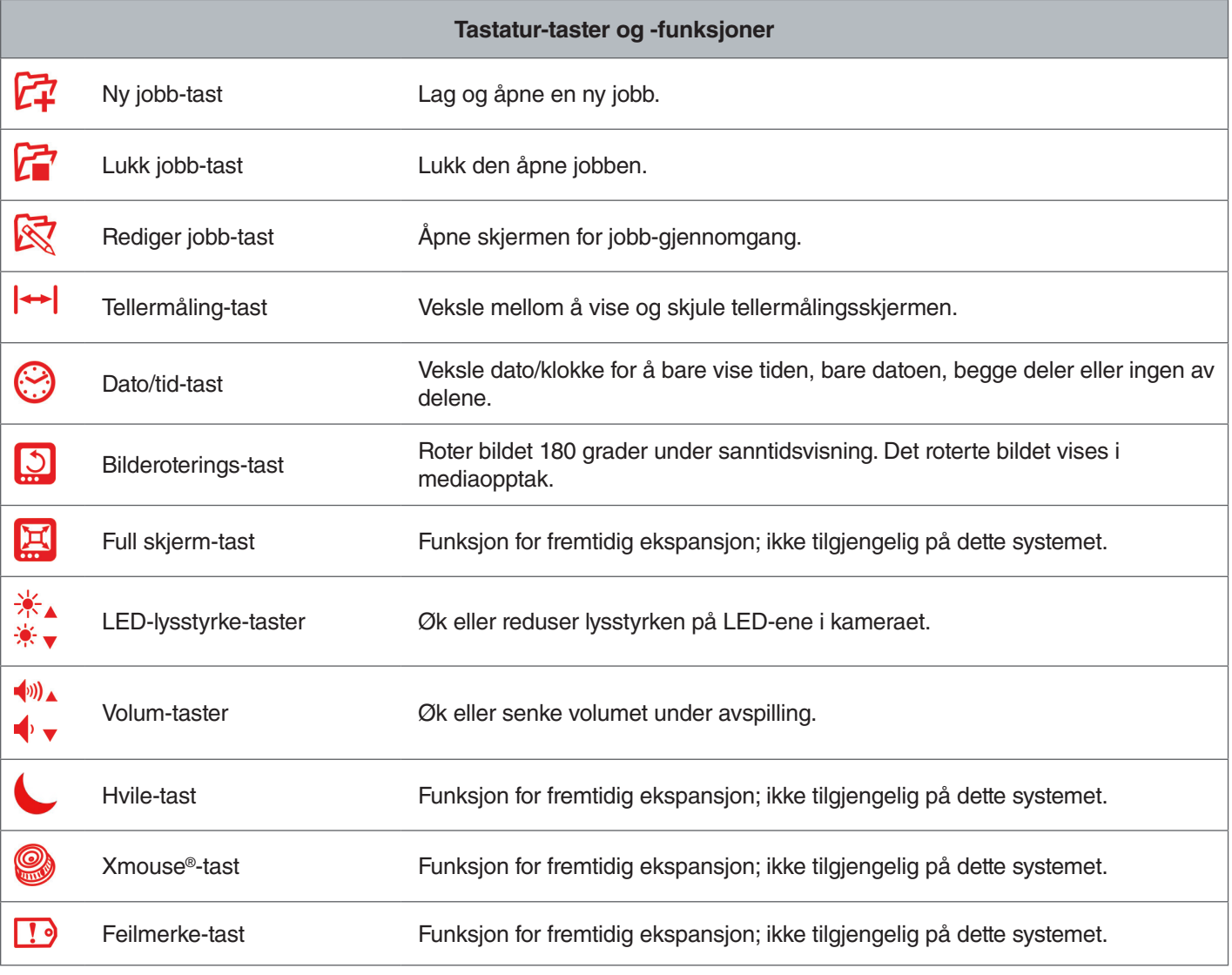

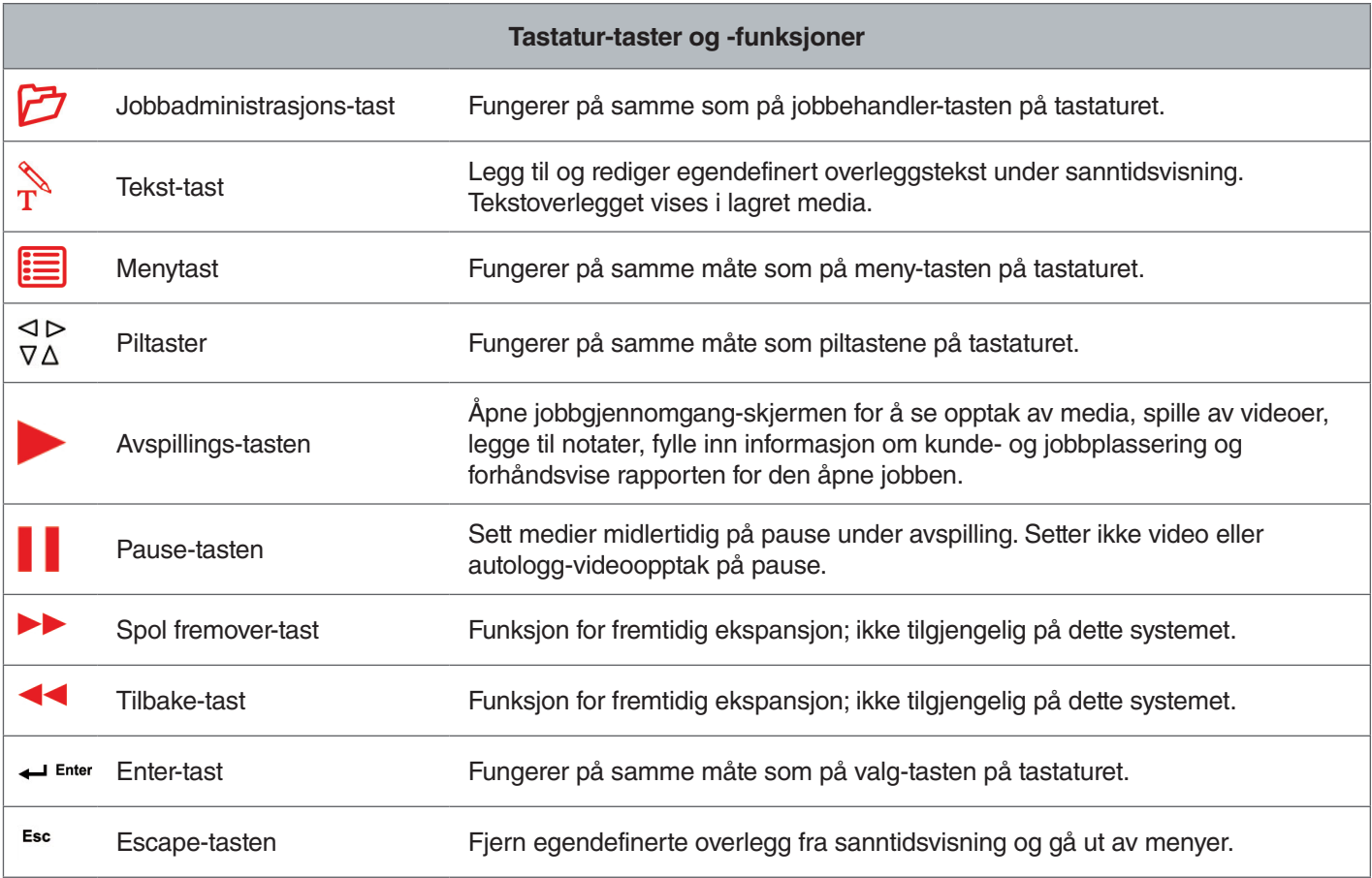

# Bruksanvisning

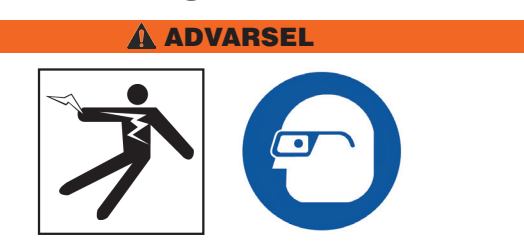

**Bruk passende beskyttelsesutstyr som latekshansker, vernebriller, ansiktmaske og respirator når du inspiserer rør som kan inneholde farlige kjemikalier eller bakterier. Alltid bruk øyebeskyttelse for å beskytte øynene dine mot skitt og andre elementer.** 

**Ikke bruk CS65 hvis du eller utstyr står i vann. Bruker du utstyret i vann, risikerer du elektrisk støt. Sklisikre sko med gummisåler kan hjelpe med å unngå gliing og elektrisk støt, spesielt på våte overflater.**

#### **Plassering**

Ved plassering av utstyret på en arbeidsplass, posisjonerer du CS65 slik at tastaturet er lett å nå og skjermen er vendt bort fra direkte sollys. Plasser SeeSnake-kamerasnellen nær inngangen på røret for å gjøre det lettere å manipulere rørål-kabelen mens du ser på skjermen. Sørg for at CS65- og SeeSnake-kamerasnellen er stabil.

*LES DETTE* **Du må kun bruke batteristrøm når den brukes utendørs eller i fuktige omgivelser. Beskytt batteriet mot fukt.**

#### Tilkobling til en kamerasnelle

CS65 kan kobles til en hvilken som helst SeeSnake-kamerasnelle med SeeSnake-systemkabelen.

- 1. Pakk ut systemkabelen fra kabelinnpakningen.
- 2. Trekk tilbake den ytre låsehylsen på systemkabeltilkoblingen.
- 3. Plasser kontaktsporet og plastføringspinnen på linje med kontakten, og skyv pluggen rett inn.
- 4. Stram den ytre låsehylsen.

#### *LES DETTE* **Bare vri den ytre låsehylsen. For å unngå skade på pinnene må du aldri bøye eller vri kontakten.**

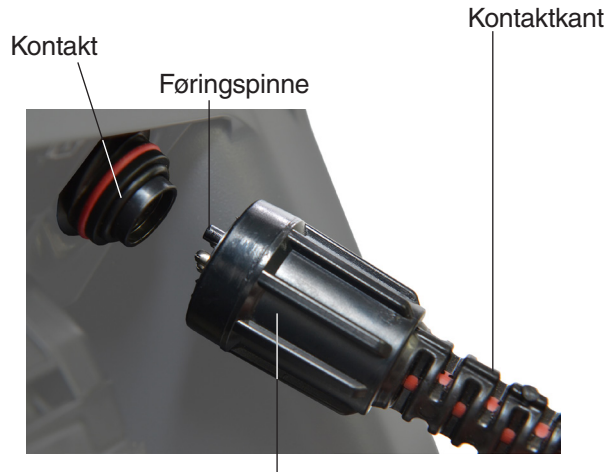

Ytre låsehylse

- 5. Slå på systemet:
	- Trykk av/på-tasten  $\bullet$  for å slå på systemet.
	- Trykk på Autologg-tasten **ig** for å hurtig-starte en inspeksjon. Gjør to ting med ett tastetrykk: skru på systemet og start opptak av autologgvideo.

#### Strømsett CS65

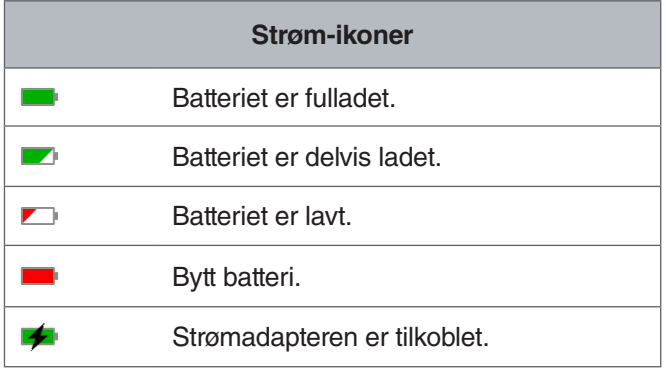

#### **18 V Li-Ion oppladbart batteri**

#### **A** ADVARSEL

**Bruk bare CS65 med et kompatibelt batteri. Bruk av andre batteripakker kan medføre brann- og/eller personskade.**

CS65 er drevet av et kompatibelt 18 V Li-Ion oppladbart batteri. Skyv batteriet inn i batteriskoen og lås på plass.

For å hindre tap av data når advarselen om lavt batteri vises og batteri-ikonet blinker, må du stoppe eventuelle pågående opptak og skru av systemet så snart hakemerket vises. Gjenoppta bruken etter at batteriet er oppladet eller erstattet.

Når batteriet når et kritisk nivå vil systemet stoppe eventuelle aktive innspillinger og slå seg selv av. Data kan gå tapt. Gjenoppta bruken etter at batteriet er oppladet eller erstattet.

Kjøretid vil variere etter batterikapasitet og bruk.

*LES DETTE* **Observer batteriets ladetilstand nøye. Bruk av batteri som har ekstremt lavt ladenivå, kan resultere i uventet strømbrudd, noe som kan resultere i tap av data og korrupsjon.**

#### **Strømadapter**

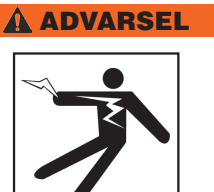

**Strømadapteren er ikke vanntett og er kun beregnet for innendørs bruk. Unngå å bruke CS65 med strømadapter utendørs eller i fuktige omgivelser, slik at du unngår elektrisk støt.**

CS65 kan strømsettes med en strømadapter. Skyv strømadapteren inn i batteriskoen og lås på plass. Bruk en strømadapter for best resultat, når du kopierer lange jobber eller store grupper av jobber.

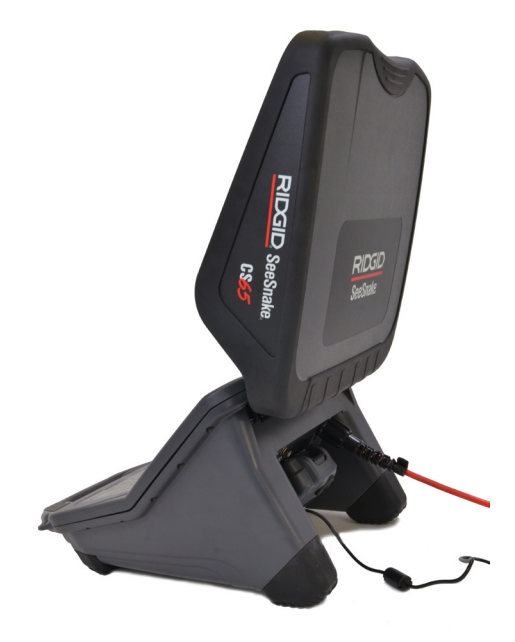

#### Inspeksjonsoversikt

SeeSnake CS65 kan brukes for standard eller avanserte rørinspeksjoner. For å utføre en standard inspeksjon kan du koble CS65 til en SeeSnake-kamerasnelle, slå på systemet, skyve rørål-kabelen gjennom røret og observere skjermen. En avansert inspeksjon innebærer i tillegg opptak av media og levering av rapporter til kunden.

- 1. Plasser SeeSnake-kamerasnellen og CS65 nær inngangen til røret.
- 2. Koble CS65 til kamerasnellen med systemkabelen.
- 3. Trykk av/på-tasten  $\bullet$  for å slå på systemet. Sett alternativt inn en USB-stasjon i skjermens USB-port, og trykk på autologg-tasten **O** for å hurtig-starte inspeksjonen.
- 4. Plasser kameraet forsiktig inn i røret. Beskytt rørål-kabelen fra skarpe kanter ved inngangen til røret.
- 5. Skyv kameraet gjennom røret og observer skjermen.
- 6. Avanserte alternativer:
	- Sett systemnullpunktet, eller ta en midlertidig avstandsmåling av segmentet.
	- Ta bilde av media.
	- Legg til egendefinert overlegg.
	- Lokaliser et inspeksjonspunkt eller en inspeksjonsbane.
	- Gjennomgå jobben, spill av mediaopptak og forhåndsvis rapporten.
	- Synkroniser til flere USB-stasjoner
- 7. Lever USB-stasjonen direkte til kunden eller sett inn USB-stasjonen i datamaskinen for å redigere i HQ.

#### Integrert teller.

Alle SeeSnake Max-kamerasneller og mange originale SeeSnake-kamerasneller er utstyrt med en integrert teller. Den integrerte telleren måler den totale lengden av den utvidede rørål-kabelen, eller systemmålingen.

Den integrerte telleren kan også brukes til å måle et segment fra et midlertidig nullpunkt, slik som et rørhode eller -ledd, samtidig som den holder rede på systemmålingen.

#### **Systemmåling**

Sett systemets startnullpunkt der du vil at inspeksjonsmålingen skal begynne. Dette kan være ved inngangen til røret eller lenger nedover linjen. **Trykk et langt trykk (>3 sekunder) på null-tasten for å sette systemmålingen til null.**

#### **Midlertidig segmentmåling**

For å måle en midlertidig segmentavstand under en inspeksjon, trykker du kort (<1 sekund) på null-tasten **ig** for å sette et midlertidig nullpunkt. Det midlertidige nullpunktet er angitt med firkant-parentes. For å fjerne den midlertidige segmentmålingen og gå tilbake til systemmålingen trykker du på null-tasten  $\blacksquare$  igjen.

#### **Målingsvisning**

Systemets måling vises i nedre, venstre hjørne av skjermen. En midlertidig segmentmåling er representert i firkant-parentes. Trykk på tellermålings-tasten  $\mapsto$  for å veksle mellom å vise og skjule systemmålingen på skjermen. Måling er tatt opp, og vises i rapporter enten opptaket skal vises eller skjules på skjermen.

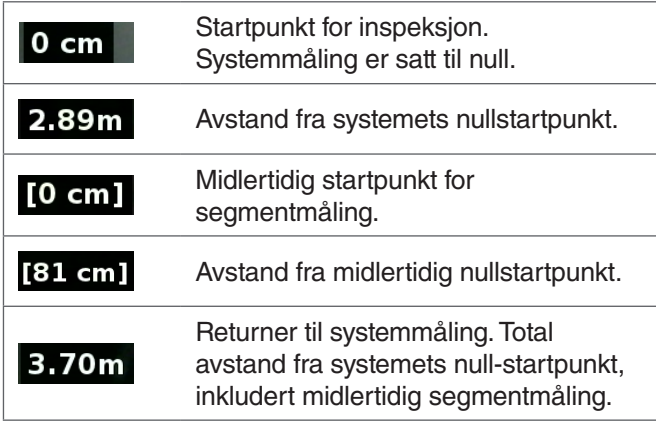

#### Brukergrensesnitt

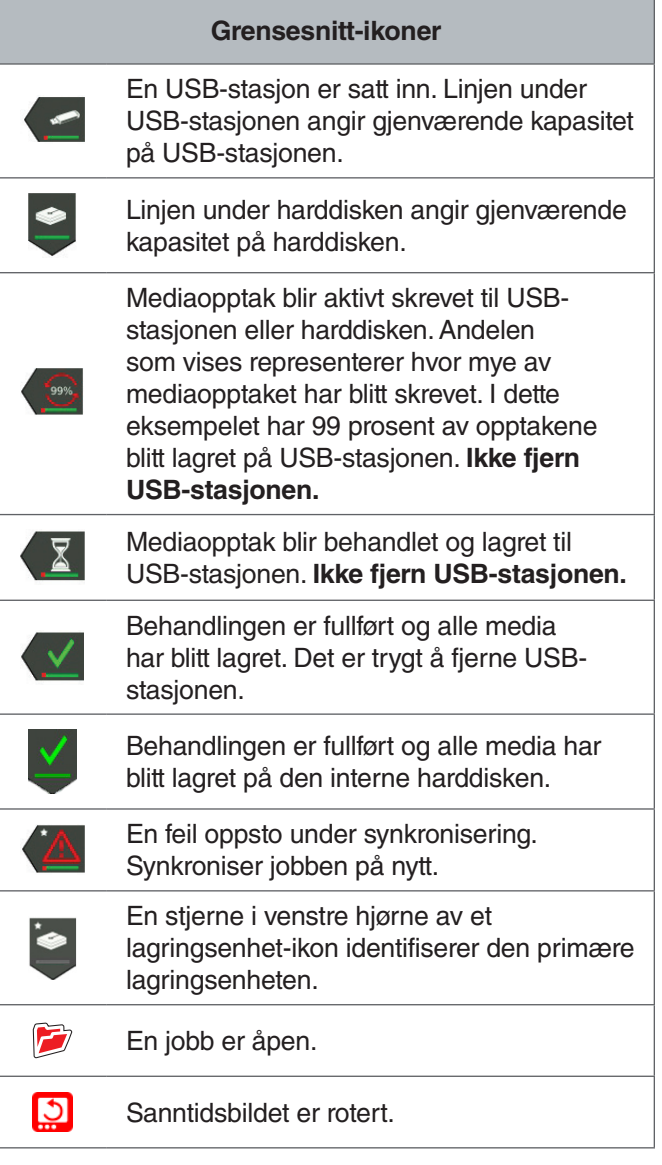

**LES DETTE** For tidlig fjerning av USB-stasjonen **kan føre til tap av data og korrupsjon.**

# Åpne jobb

Media lagres i den åpne jobben samtidig som det tas. Ved å åpne en jobb kan du forhåndsvise rapporter, legge igjen notater eller lagre nye medier til en eksisterende jobb. Bare én jobb kan være åpen om gangen. Jobber kan gjenåpnes og legges til senere.

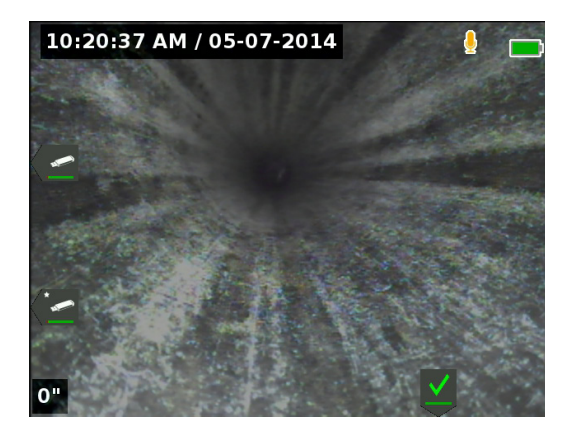

#### Opptak av media

CS65 har en 1 TB intern hardisk. Lagre jobber og deres innspilte media og rapporter til harddisken, eller synkroniser med opptil to USB-stasjoner. Mediaopptak lagres automatisk til den åpne jobben etterhvert som de tas, kontinuerlig gjennom hele inspeksjonen. CS65 genererer automatisk en rapport av jobben som inkluderer mediaopptak, firma- og kundeinformasjon og notater.

Den åpne jobben og innspilte medier lagres automatisk til den hovedlagringsenheten. Du kan sette preferanser for hovedlagringsplassen i jobbehandleren.

*Merk: Se delen for lagringsinnstillinger for mer informasjon om hvordan du velger hovedlagringsenheten.*

#### **Bildetaking og PhotoTalk™**

Trykk på bilde-tasten **ig** for å ta et bilde. Bilde-ikonet **o** vises kort, og bildet blir automatisk lagret til den åpne jobben.

CS65 er den første digitale opptaksmonitoren som tilbyr PhotoTalk. Denne nye funksjonen gir deg muligheten til å kombinere en lydkommentar med et bilde for å opprette e-postklare filer etter å ha lastet inn i HQ. Dette formatet gjør det mulig å gi en kort inspeksjonsdiagnose med et bilde. For å ta opp PhotoTalk, trykker du lenge (>3 sekunder) på foto-tasten **ø**.

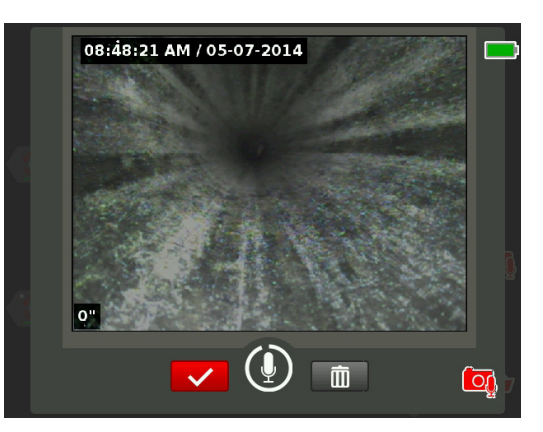

Lydopptak begynner når PhotoTalk-skjermen vises. Observer den 90 sekunders nedtellingsringen rundt mikrofonikonet for å se hvor lenge du har spilt inn. For å ta opp mindre enn 90 sekunder, trykker du på valg-tasten <sup>of</sup> for å stoppe innspillingen, lagre og gå tilbake til sanntidsvisningen.

Du kan stille inn PhotoTalk som standardfunksjon for foto-tasten **.** Gå til brukerprofilinnstillinger i menyen for å endre standarden. Marker foto-tast-handling og trykk valg-tasten **ig** for å veksle mellom foto og PhotoTalk.

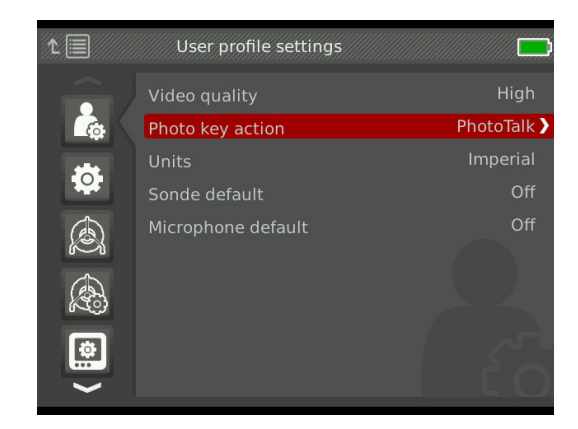

#### **Om autologg-video**

Autologg-videoer er laget av kontinuerlige lydopptak og komprimert video med variabel bildefrekvens. Kompresjonsfrekvensen til autologg-videoen er omtrent en tiendedel av størrelsen til standard videoopptak. Autologg-video ligner på standard video-opptak, men oppnår et mye høyere komprimeringsnivå (mindre filstørrelse) ved å utnytte den statiske egenskapen til rørinspeksjonsvideo og saktere oppdatering av bildet når kameraet ikke er i bevegelse.

Når kameraet beveger seg gjennom røret, registrerer autologg-video fem bilder per sekund for å gi kontekst. Når kameraet står i ro vil autologg-videoen ta ett bilde hvert femte sekund.

Den store reduksjonen i filstørrelse, sammenlignet med tradisjonelle video-opptak, gjør lagring og overføring av filer enklere og mindre kostbart. Autologg-tasten  $\bullet$  kan brukes for å hurtig-starte en inspeksjon. Trykk den når systemet er slått av og den vil slå på enheten, opprette en ny jobb og starte et autologg-videoopptak. Med autologg-video kan du gjøre opptak av hele rørinspeksjoner i små filformater, samtidig som du tar opp video og tar bilder.

#### **Opptak av autologg-video**

Trykk autologg-tasten  $\bullet$  for å starte og stoppe en autologg-video. Når autologg-videoen tas opp vil LED-en under tasten være tent, og et rødt autologg-video-ikon  $*$ vises.

Sett autologg-videoopptaket på pause ved å trykke på valg-tasten **.** Når autologg-videoopptaket er satt på pause vil det røde autologg-video-ikonet endres til et svart autologg-video-pause-ikon  $*$ . Gjenoppta autologg-videoopptaket ved å trykke på valg-tasten  $\bullet$  igjen.

For å stoppe en autologg-video trykker du på autologg-tasten  $\odot$ . Det svarte autologg-video-ikonet  $*$  indikerer at autologg-videoopptaket er stoppet og under behandling. Vent et øyeblikk mens opptaket behandles og lagres i den åpne jobben. Hakemerket **betyr at opptaket** har blitt behandlet og lagret

Bruk autologg-videoopptak for å hurtig-starte en inspeksjon. Når systemet er slått av trykker du på autologg-tasten  $\odot$  for å slå på og automatisk begynne opptak av autologg-video. Når du blir bedt om det, velger du Opprett ny jobb eller Legg til under siste jobb.

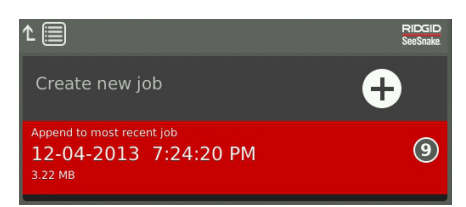

*Merk: Du kan ikke slå av systemet ved å trykke på autologg-tasten*  .

#### **Opptak av standard video**

Trykk på video-tasten  $\Box$  for å starte og stoppe opptak av video. Når videoopptak foregår, vil LED-en under tasten være tent, og et rødt video-ikon **x** vises.

Sett videoopptaket på pause ved å trykke på valg-tasten **.** Når videoopptaket er satt på pause vil det røde video-ikonet endres til et svart video-pause-ikon **.** Gjenoppta videoopptaket ved å trykke på valg-tasten  $\bullet$  igjen.

For å stoppe et videoopptak trykker du på video-tasten  $\Box$ . Det svarte video-ikonet **\*\*** indikerer at videoopptaket er stoppet og under behandling. Vent et øyeblikk mens opptaket behandles og lagres i den åpne jobben. Hakemerket « betyr at opptaket har blitt behandlet og lagret på USB-stasjonen.

*Merk: Størrelsen og kvaliteten på standard video kan justeres. Se systeminnstillinger-delen for mer informasjon.*

#### **Lydopptak**

Trykk på demp mikrofon-tasten  $\blacksquare$  for å aktivere eller deaktivere lydopptak eller for å dempe lyden under avspilling. Når mikrofonen er aktivert vil LED-en under tasten være tent, og mikrofon-ikonet vil være gult **.** Når video tas opp og mikrofonen er aktivert, vil mikrofon-ikonet være rødt **!** Mikrofon-ikonet er grått *!* når mikrofonen er deaktivert.

Som standard vil mikrofonen være aktivert, og lydopptak vil foregå kontinuerlig under opptak for både autologg-video og video, slik at lydkommentarene vil være intakte og uavbrutte. Når opptak for standard video eller autologg-video er satt på pause, vil lyd også være satt på pause. Trykk på valg-tasten  $\blacksquare$  for å fortsette innspillingen.

Under avspilling kan du trykke på opp- og ned-piltastene  $\textcircled{1}\nabla$  for å justere volumet på innspilt lyd eller dempe den ved å trykke på demp mikrofon-tasten **!**.

#### **Simul-Capture (Simultan-opptak)**

Standard video og autologg-video kan tas opp samtidig og uavhengig av hverandre. Begge opptakstyper kan startes og stoppes uten å påvirke hverandre. Pause vil påvirke begge typer opptak. Bilder og PhotoTalks kan tas i løpet av opptak for video og autologg-video. Å trykke på valg-tasten **o** for å stoppe en PhotoTalk vil ikke sette noen aktive standard videoopptak eller autologg-videoopptak på pause.

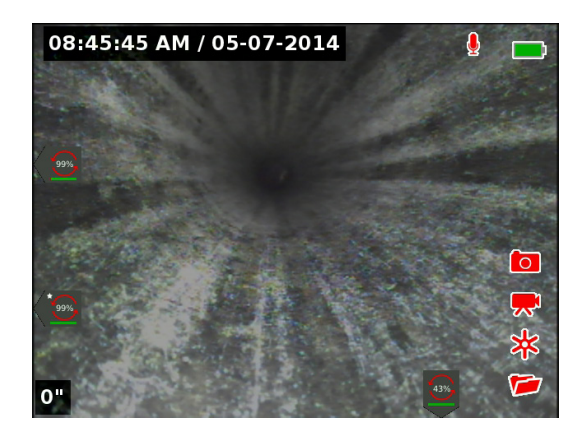

#### **Gjennomgang av nylige opptak**

Trykk på avspillings-tasten  $\blacktriangleright$  for å åpne jobbgjennomgang-skjermen og vise nyeste media. Bruk denne tasten for å spille av et opptak av en standard video eller autologg-video. Fra skjermbildet for jobbgjennomgang kan du se gjennom alle mediaopptakene i den åpne jobben, samt få tilgang til rapportforhåndsvisningen. Trykk på meny-tasten **t** for å avslutte og gå tilbake til sanntidsvisning.

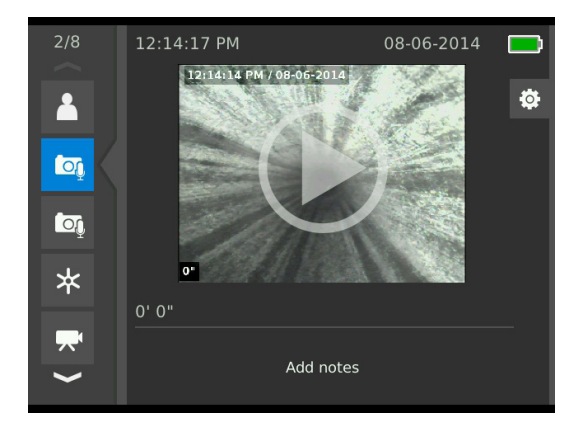

#### Overleggsdetaljer

Overleggsdetaljer inneholder dato og klokkeslett for inspeksjon og tellermåling. Du kan velge når og hvordan disse opplysningene vises på skjermen og i media. Trykk på meny-tasten og naviger til hjulalternativer-fanen for å tilpasse hvilke detaljer som er synlige under inspeksjoner. Merk overlegg og trykk høyrepil-tasten  $\triangleright$  for å bla gjennom alternativene. Dato, klokkeslett og teller-målings-informasjon lagres alltid når media er innspilt, selv når det ikke vises.

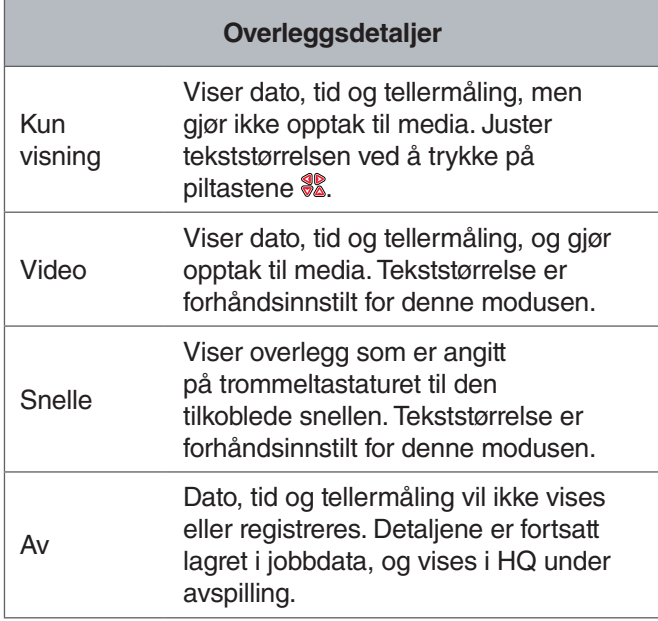

#### Egendefinert overlegg

Du kan bruke egendefinerte overlegg for å annonsere firmanavnet, notere en jobbplassering eller sette inn annen egendefinert tekst. Egendefinert overleggstekst er synlig i sanntidsvisning, og blir brent på innspilt media. Det egendefinerte overlegget vises på mediaopptaket helt til det fjernes.

Dato/tid-overlegg

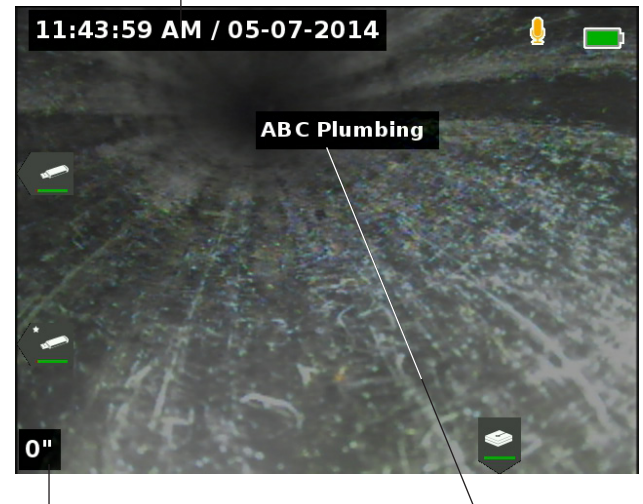

Overlegg for teller

Egendefinert overlegg

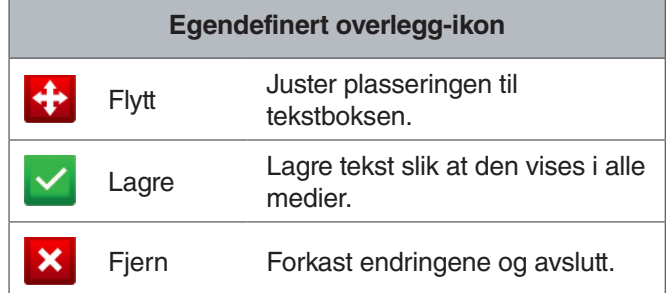

Noen SeeSnake-kamerasneller er utstyrt med en teller som genererer tekst som kan overlegges på kamerabildet. Titler som genereres ved hjelp av hjulets teller-tastatur er uavhengige fra CS65. Du kan ikke redigere eller fjerne tekst på skjermen som er opprettet av CS65-tastaturet med snellens tellertastatur. Det anbefales å la teller-overlegget for hjulet være av.

#### **Legg til egendefinert overlegg**

1. Trykk tekst-tasten  $\frac{1}{k}$  for å åpne tekstboksen og skrive inn teksten din.

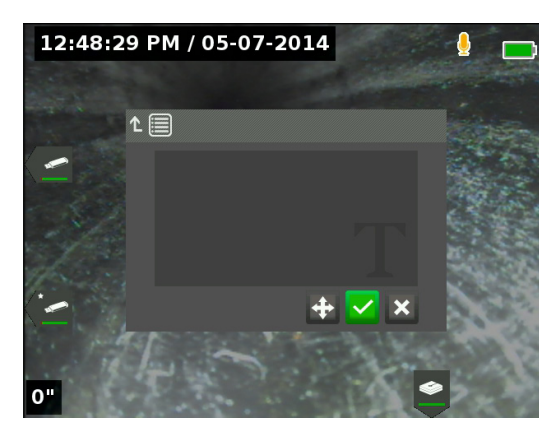

2. Du kan omplassere teksten dit du vil ha den på skjermen ved å markere og velge ikonet for flytting  $\div$ . Bruk pil-tastene <sup>\$</sup> for å flytte tekstboksen og trykk valg-tasten **o** for å lagre plasseringen.

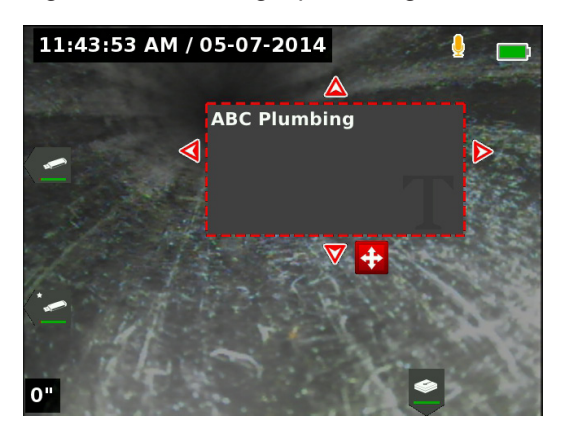

3. Marker lagre-ikonet  $\blacksquare$  og trykk valg-tasten  $\blacksquare$  for å plassere teksten over videobildet og avslutte tilbake til sanntidsvisningen.

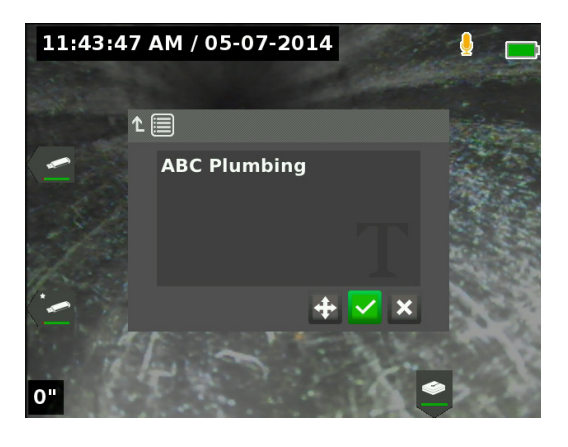

#### **Slett eller rediger egendefinert overlegg**

For å slette eller redigere eksisterende overlegg, trykker du tekst-tasten  $\frac{1}{r}$ , markerer enten Ja, slett eller Nei, rediger, og trykker valg-tasten **3**. Trykk på Escape-tasten Esc for å slette egendefinert overlegg.

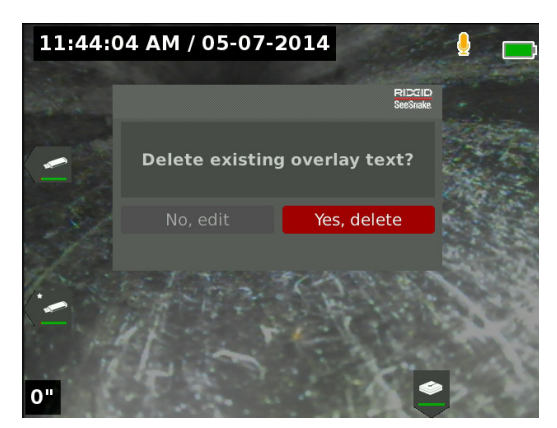

#### Lokalisering av sonden

Mange SeeSnake-kamerasneller har en integrert sonde du kan bruke for å finne et interessepunkt i røret. Denne sonden er plassert i fjæren, og er montert mellom enden av rørål-kabelen og kameraet. Sonden overfører et lokaliserbart 512 Hz-signal som kan detekteres av mottakere som RIDGID SeekTech SR-20, SR-24, SR-60, Scout™ eller NaviTrack® II.

Trykk på sonde-tasten  $\Box$  for å aktivere eller deaktivere sonden. LED-tasten er tent og sonde-ikonet <sup>8</sup> vises når sonden er aktivert. Sondesignalet på 512 Hz kan føre til interferens-linjer som kan være synlige på mediaopptak.

For å finne sonden følger du disse trinnene:

- 1. Slå på mottakeren og sett den til sondemodus.
- 2. Finn sondens generelle retning, slik at du vet hvilken vei røret går:
	- Aktiver sonden, og ikke skyv rørål-kabelen mer enn 5 m [15 ft] inn i røret.
	- Sveip horisonten med mottakeren, i en langsom bue.
- 3. Signalstyrken er høyest der mottakeren detekterer sonden.

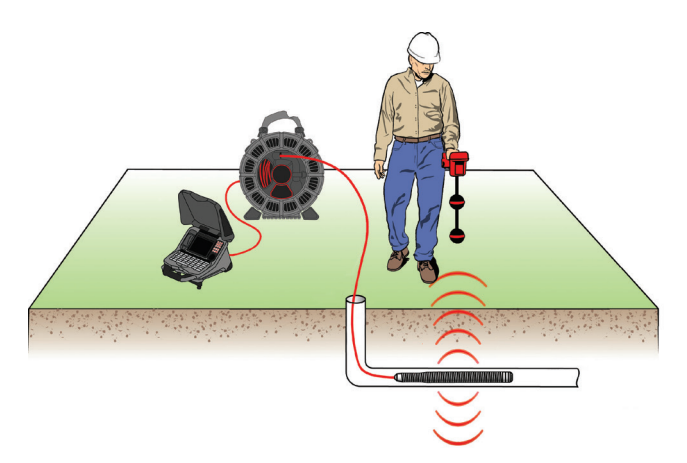

Du kan sette sonden til å alltid være aktivert eller deaktivert som standard. Gå til snellealternativer-fanen <sup>a</sup> i menyen, og marker sonde-standard. Trykk valg-tasten  $\bullet$  for å veksle på og av.

*Merk: Se i manualen for mottakermodellen du bruker for ytterligere informasjon om sondelokalisering.*

#### Linjesporing av rørål-kabelen

Du kan finne linjen til et rør ved å linjespore rørål-kabelen. Dette er spesielt nyttig for inspeksjon av ikke-metalliske eller ikke-ledende rør. Utfør linjesporing på rørål-kabelen ved hjelp av en sender for å indusere strøm på rørål-kabelen. Bruk frekvenser på 33 kHz og høyere for best resultat.

*Merk: CS65 må være slått på og tilkoblet en SeeSnake-kamerasnelle og -sender for å linjespore rørål-kabelen.*

Følg disse trinnene for å spore rørål-kabelen:

- 1. Skyv senderens jordingsstake ned i bakken, og fest en av senderens ledninger til den.
- 2. Fest den andre ledningen til senderens klipsterminal på baksiden av CS65.

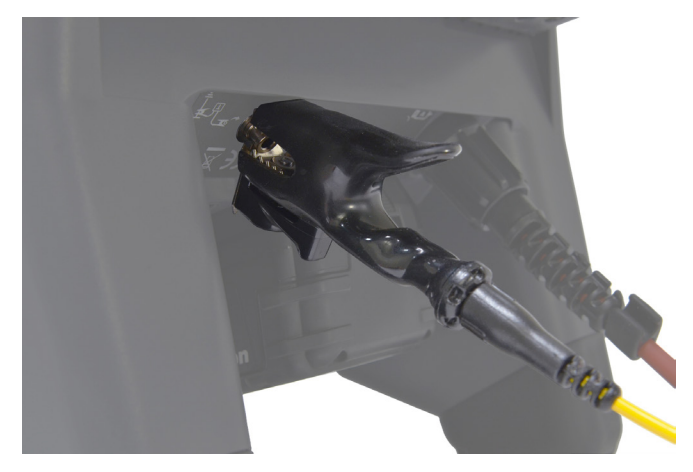

- 3. Slå på senderen og angi ønsket frekvens. Slå på mottakeren og sett den til samme frekvens som senderen.
- 4. Spor linjen.

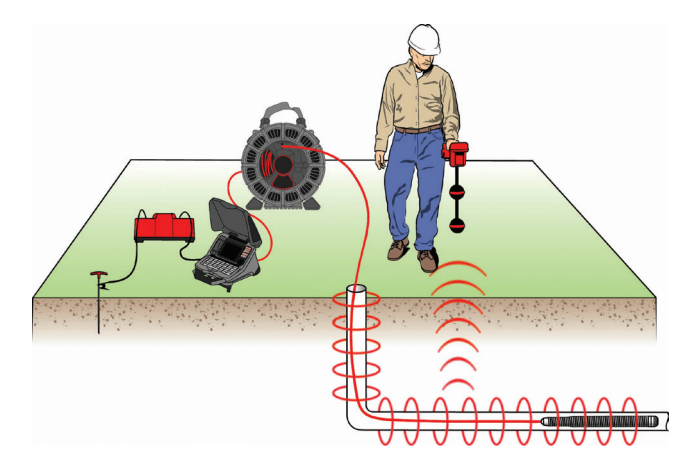

*Merk: Se i bruksanvisningen for sender- og mottakermodellene du bruker, for ytterligere instruksjoner angående linjesporing.* 

#### Gjennomgang av jobber

#### **Jobbrapporter**

En av de mest nyttige funksjonene til CS65 er muligheten til å automatisk bygge omfattende, profesjonelt formaterte rapporter når du jobber, noe som gjør det raskt og enkelt å levere rapporter til kunder. Rapporter forbedrer kraftig måten du kommuniserer resultatene av inspeksjonene dine på, med kunder. Du kan i mange tilfeller levere kunden en USB-stasjon som inneholder en rapport før du forlater arbeidsplassen. Det sparer tid og krefter med å etterbehandle en rapport.

Du kan levere rapporter uten å redigere i HQ. Det er en god idé å forhåndsvise rapporten før levering til en kunde. Du kan gjøre dette på CS65 eller på en datamaskin. Rapporten vil åpnes i en nettleser på en datamaskin. En Internett-tilkobling er ikke nødvendig for å vise rapporten.

Trykk på avspillings-tasten **>** eller naviger gjennom jobb-listen ved å trykke på jobbehandler-tasten  $\blacksquare$  for å åpne jobbgjennomgangs-skjermen. Under en inspeksjon vil skjermbildet for jobbgjennomgang åpnes på det aller siste mediaopptaket. Du kan ikke vise pågående aktive opptak.

Fra skjermbildet for jobbgjennomgang kan du vise og redigere den åpne jobbens mediaopptak, legge til tekst til enkelte opptak, velge hvilke opptak som skal inkluderes i rapporten, skrive inn kundeinformasjon og forhåndsvise rapporten.

Jobbrapporter kan overføres som html-filer rett fra CS65 eller HQ. Fra HQ kan du også eksportere jobbrapporter som PDF-filer eller brenne dem på DVD-er.

Skriv inn detaljer for firmainformasjon, Kontakt oss kundeinformasjon og jobbplassering. Bilde Vis og legg til notater til  $\overline{a}$ bilder. Vis bilder, lytt til PhotoTalk **Iot** lydkommentarer og legg til notater til PhotoTalks. Video Spill av og legg til notater til videoer. Spill av og legg til  $\ast$ Autologg-video notater til autologgvideoer En tekstboble indikerer  $\blacksquare$ Bemerkninger at et notat har blitt lagt til dette opptaket. Dette individuelle opptaket er merket som ekskludert og vil ikke vises i rapporten, Ekskludert media men er fortsatt en del av jobben og tilstede på den innsatte USBstasjonen. Vis mediastatistikk som f.eks. foto-telling, videotelling og autologgvideo-telling. Se om Rapportinformasjon kontaktinformasjon ble satt inn i rapporten. Gå til denne kategorien

**Faner for gjennomgang av jobb**

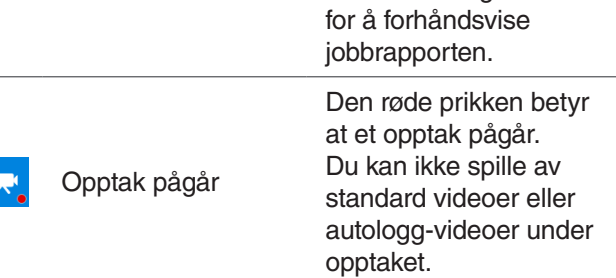

#### **Skriv inn jobbdetaljer**

Du kan legge til din bedrifts informasjon, kundeinformasjon og jobbplassering fra kontakt-fanen **a**, på toppen av skjermen for jobbgjennomgang. Informasjonen som legges inn her blir vedlagt jobben og vises i rapporten.

- 1. Trykk på avspillings-tasten > og naviger til kontakt-fanen **A**.
- 2. Marker motivet du ønsker å legge inn informasjon for og trykk på valg-tasten **ig** for å åpne tekstfeltet.

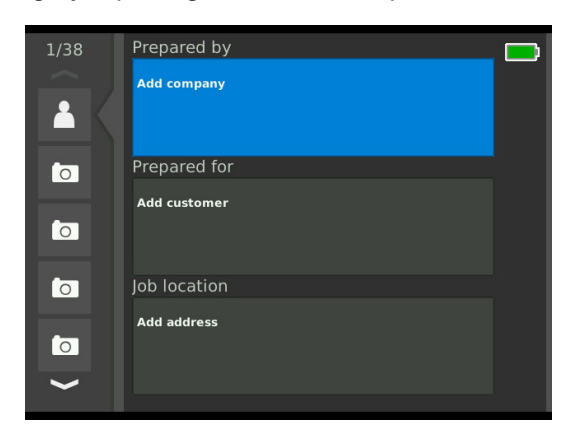

3. Marker feltet du ønsker å redigere og trykk på valg-tasten **o** for å åpne tekstboksen og skrive inn tekst.

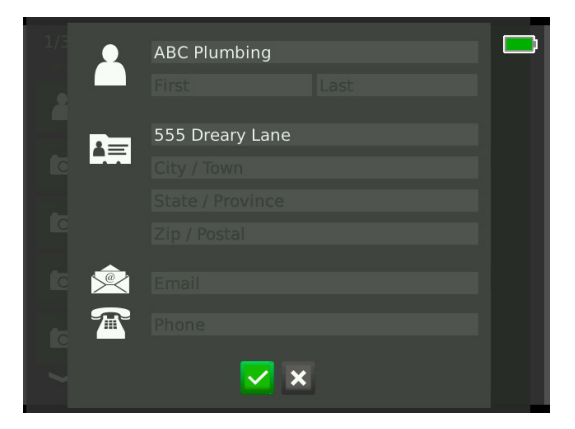

4. Gjenta for andre felt og, når du er ferdig, marker det lagrede ikonet  $\blacktriangleright$ , og trykk på valg-tasten  $\textcircled{\tiny{\textcircled{\small{b}}}}$  for å lagre og gå tilbake til kontaktfanen **L**.

#### **Legge til merknader til media**

Du kan legge til merknader til individuelle opptak (bilder, PhotoTalks, standard videoer eller autologg-videoer) fra skjermbildet for jobbgjennomgang.

1. Naviger til opptaket du ønsker å legge til en merknad til, og marker Legg til merknader.

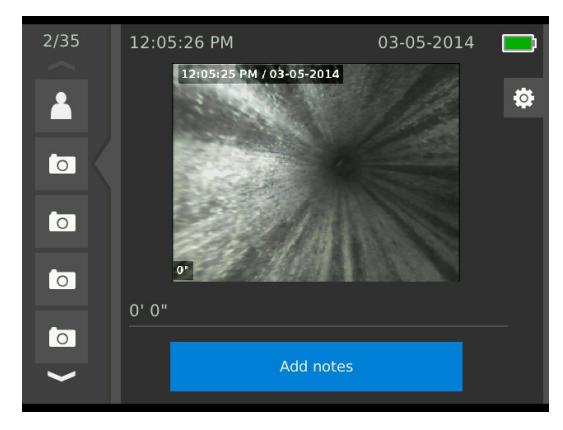

- 2. Trykk valg-tasten **ig** for å åpne tekstboksen og skrive inn teksten din.
- 3. Marker lagre-ikonet **v** for å lagre merknaden. Hvis du ønsker å forkaste merknaden markerer du forkast-ikonet **x**.
- 4. Trykk på valg-tasten **.**.

#### **Ekskludering av media**

Som standard vil alle mediaopptak være inkludert i jobbrapporten. Hvis ønskelig, kan du markere bestemte opptak som blir ekskludert fra rapporten, uten å slette dem fra jobben permanent. Dette beholder gjeldende media på USB-stasjonen, men utelater det fra rapporten.

- 1. Naviger til det mediet du ønsker å ekskludere fra rapporten og marker innstillingsikonet <sup>ø</sup>.
- 2. Trykk på valg-tasten **.**

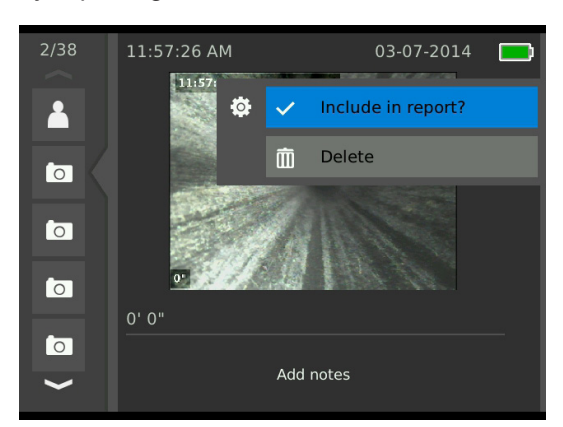

- 3. Trykk valg-tasten  $\bullet$  for å veksle mellom inkluder  $\vee$ og ekskluder **.**
- 4. Trykk meny-tasten  $\blacksquare$  for å avslutte.

#### **Sletting av media**

Hvis du sletter media fra jobbskjermen, slettes det permanent fra jobben.

- 1. Naviger til det mediet du ønsker å slette fra jobben og marker innstillingsikonet  $\bullet$ .
- 2. Trykk på valg-tasten **.**

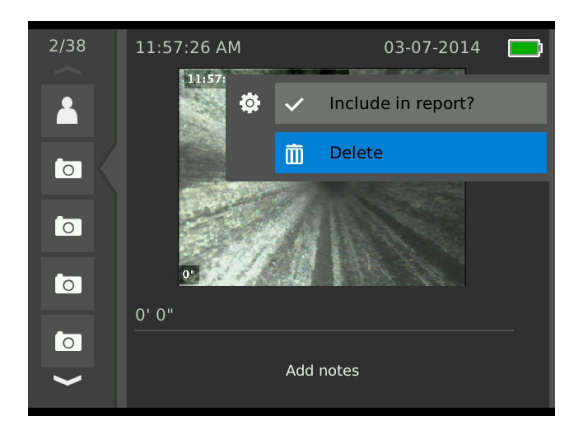

- 3. Marker slett-ikonet  $\blacksquare$  og trykk valg-tasten  $\blacksquare$ .
- 4. Trykk på meny-tasten **in** for å avslutte.

#### **Forhåndsvisning av rapporten**

Du kan forhåndsvise jobbrapporten fra gjennomgangs-skjermen.

- 1. Naviger til fanen for rapportinformasjon  $\blacksquare$ , nederst på skjermbildet for jobbgjennomgang.
- 2. Marker Forhåndsvis rapport, og trykk valg-tasten <sup>.</sup>.

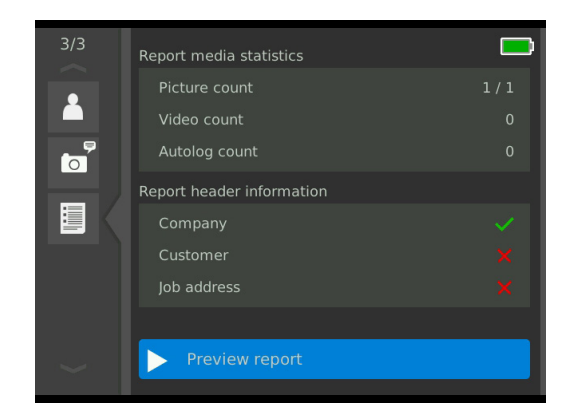

3. Trykk pil-tastene <sup>\$</sup> for å bla gjennom rapportforhåndsvisningen.

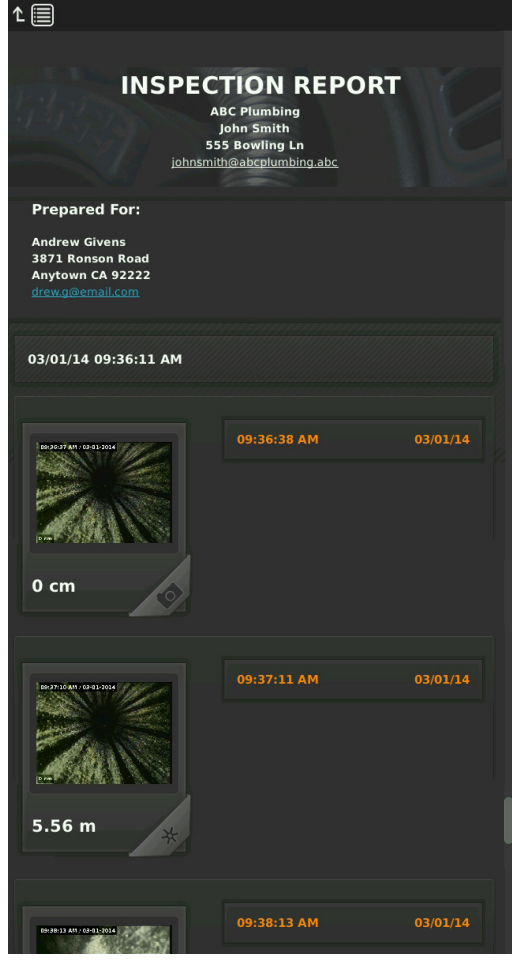

4. Trykk meny-tasten  $\blacksquare$  for å avslutte.

# Administrering av jobber

Alle jobber som er lagret på USB-stasjonene eller den interne harddisken er oppført i jobbbehandleren. Trykk på jobbehandler-tasten <sup>for</sup> for å få tilgang til følgende kategorier: Jobbliste, USB 1-alternativer, USB 2-alternativer, intern harddisk-alternativer og jobbinnstillinger.

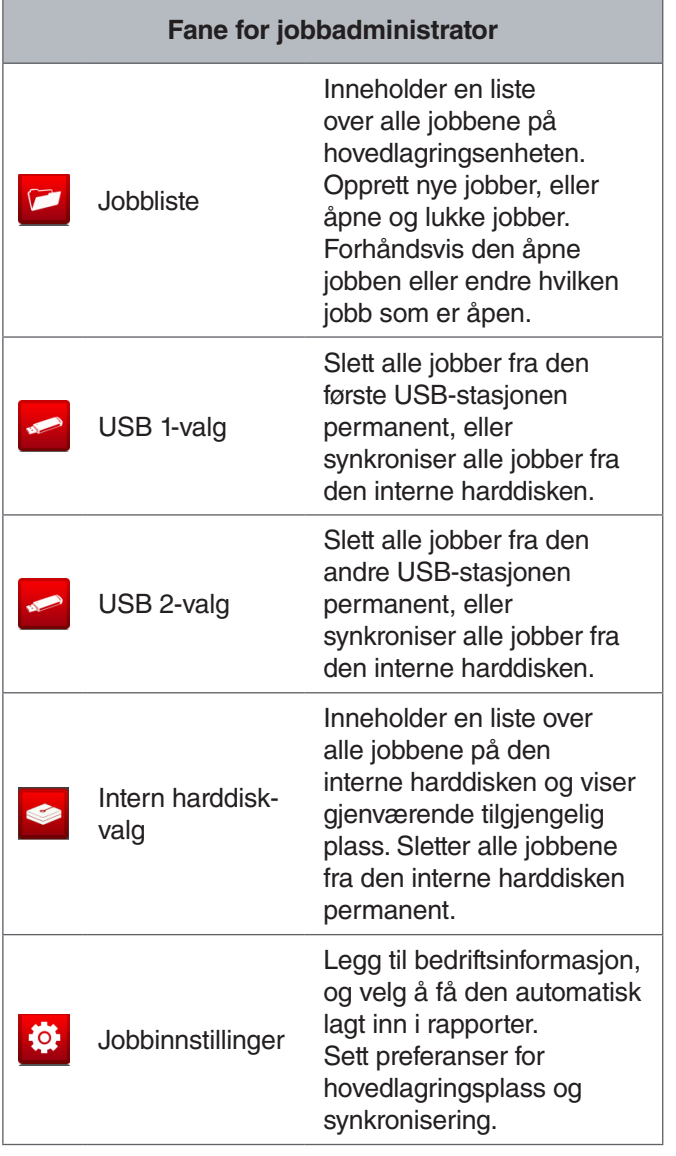

#### Jobbliste

Media lagres automatisk til den åpne jobben etterhvert som de spilles inn, kontinuerlig gjennom hele inspeksjonen. Når en jobb er åpen vil det åpne jobbikonet ø vises i sanntidsvisning og i jobblisten.

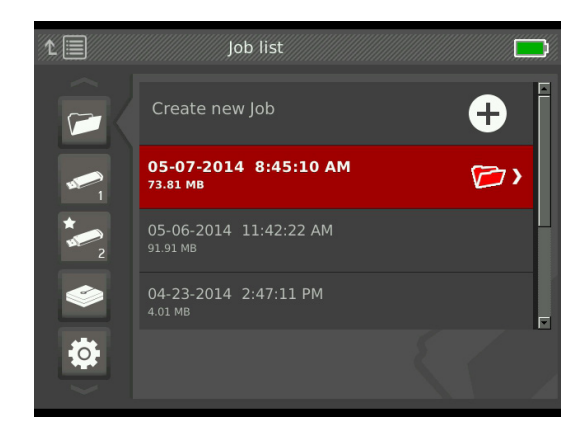

#### **Oppretter ny jobb**

Trykk på ny jobb-tasten  $\mathbb{F}$  for å opprette en ny jobb. Nye jobber lagres automatisk og navngis i henhold til datoen og klokkeslettet jobben ble opprettet. Når en ny jobb blir opprettet, blir den til den åpne jobben.

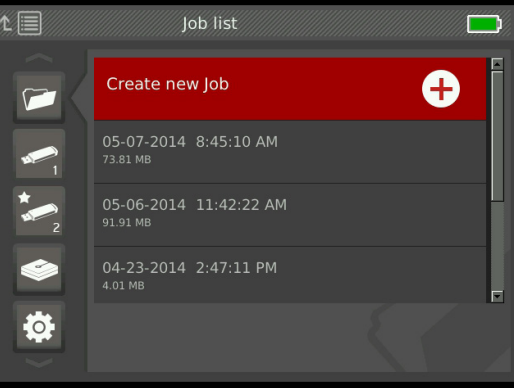

#### **Åpning eller forhåndsvisning av en jobb**

Trykk på avspillings-tasten **>** for å åpne eller forhåndsvise jobber som er lagret på hovedlagringsenheten. Marker den jobben du vil forhåndsvise eller åpne, og trykk på valg-tasten  $\circledcirc$ .

- Åpen jobb lagrer nyeste mediaopptak til den markerte jobben.
- Forhåndsvis jobb åpner jobbgjennomgangs-skjermen og viser alle innspilte mediaopptak og eventuell jobb- eller kundeinformasjon som er lagt inn. Du kan også legge til og endre kunde- og jobbinformasjon på skjermen for jobbgjennomgang.

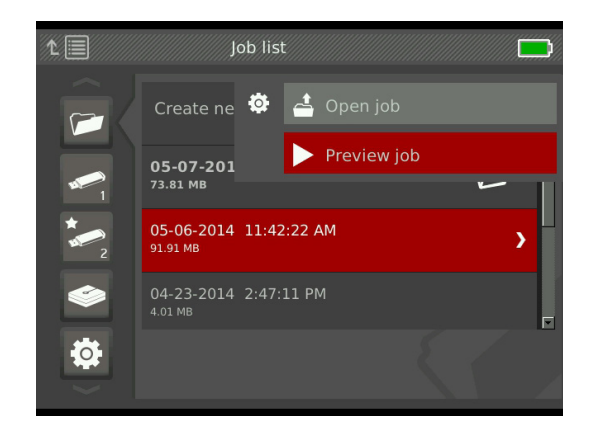

*Merk: Hvis en jobb allerede er åpen, kan du lukke jobben fra denne menyen eller trykke lukk jobb-tasten*  $\mathbb{F}$ .

#### USB-valg

Fanen for USB-alternativer viser hvor mye plass som er tilgjengelig på de innsatte USB-stasjonene. Den røde delen av linjen representerer mengden av data som allerede er på USB-stasjonen og den grønne delen angir hvor mye plass som er tilgjengelig. Hakemerket **V** betyr at det er trygt å fjerne USB-stasjonen.

**LES DETTE** For tidlig fjerning av en USB-stasjon **kan føre til tap av data og korrupsjon. LED-indikatoren for USB blinker når data blir skrevet.**

#### Synkronisering

Synkronisering kopierer den åpne jobben til innsatte USB-stasjoner nøyaktig slik den er lagret på hovedlagringsenheten. Nylig innspilt media blir synkronisert i sanntid til både hovedlagringsenheten og de innsatte USB-stasjonene. Det sikrer at du har en sikkerhetskopi av filene dine eller en kopi å gi til kundene. Systemet kan settes til å automatisk synkronisere jobber, aldri synkronisere jobber eller be om å synkronisere hver gang en ny jobb blir åpnet. For å synkronisere en tidligere opprettet jobb, setter du den som den åpne jobben.

Sett synkroniseringsinnstillinger i jobbinnstillinger-fanen **.** Marker Synkroniser åpen jobb til USB-stasjon og trykk på valg-tasten **ig** for å bla gjennom Alltid synkroniser, Aldri synkroniser eller Spør meg.

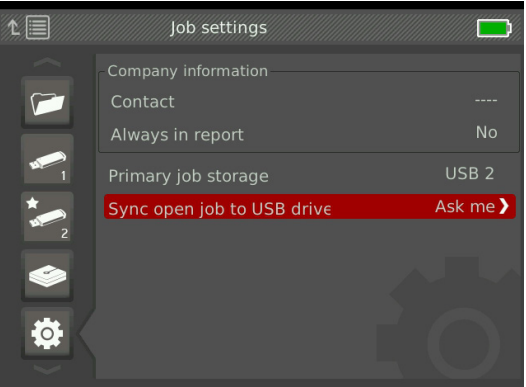

#### **Synkroniserer jobber**

Når Spør meg er valgt, vil du bli spurt hver gang en ny jobb blir opprettet, om du ønsker å synkronisere jobben eller ikke.

Hvis den åpne jobben ikke er synkronisert til en USB-stasjon i begynnelsen av kontrollen, kan du synkronisere den under inspeksjonen.

- 1. Trykk på jobbehandler-tasten  $\ddot{\mathcal{D}}$  for å åpne jobbliste-fanen **E**.
- 2. Naviger til fanen for USB-stasjonen du ønsker å synkronisere den åpne jobben med.
- 3. Marker Start USB-synkronisering og trykk valg-tasten **.** Synkroniserings-ikonet **C** vises ved siden av fargelinjen når den USB-stasjonen synkroniserer. Et hakemerke  $\vee$  indikerer at synkroniseringen er fullført.

For å stoppe en USB-stasjon fra å synkronisere, navigerer du til USB-stasjonens fane i jobbehandleren og markerer Stopp USB-synkronisering. Trykk valg-tasten **@** for å bekrefte.

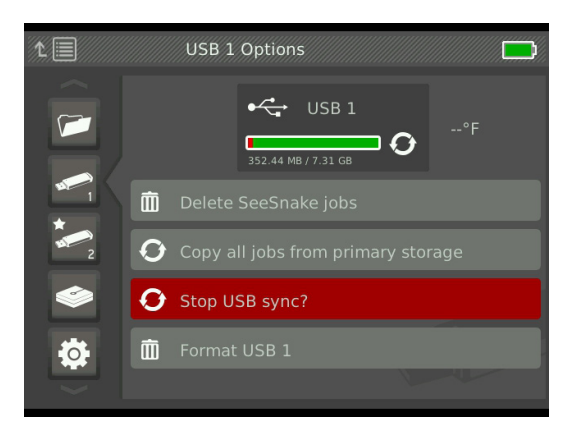

#### **Sletter jobber**

Hvis du vil slette alle jobbene fra en USB-stasjon eller den interne harddisken permanent, navigerer du til fanen for lagringsenheten du ønsker å slette. Marker Slett SeeSnake-jobber og trykk valg-tasten **Ø**.

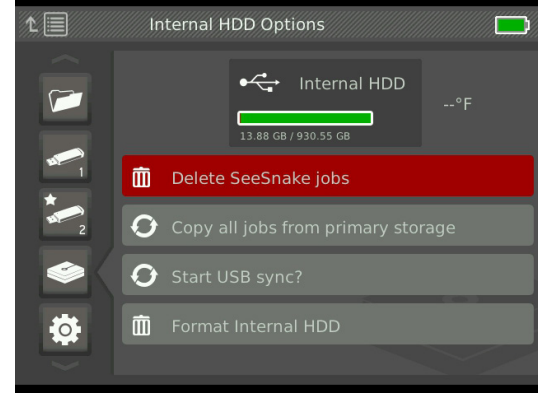

*Merk: Du kan bare slette alle jobbene på USB-stasjonene eller den interne harddisken, ikke individuelle jobber. Vis USB-stasjonen i HQ for å slette spesifikke jobber.*

#### **Kopier alle jobber**

For å kopiere alle jobbene på den interne harddisken til en USB-stasjon, navigerer du til USB-stasjonen du vil kopiere til, markerer Kopier alle jobber fra hovedlagringsenheten og trykker på valg-tasten **.** Systemet vil varsle deg hvis det ikke er nok plass på den valgte USB-stasjonen.

*Merk: Du kan bare kopiere alle jobbene på USB-stasjonene, ikke individuelle jobber.* 

#### Jobbinnstillinger

Du kan legge til din bedriftinformasjon, samt velge om informasjonen skal vises i jobbrapport-headeren som standard.

1. Naviger til fanen for jobbinnstillinger  $\ddot{\mathbf{e}}$ , marker kontakt, og trykk deretter valg-tasten ...

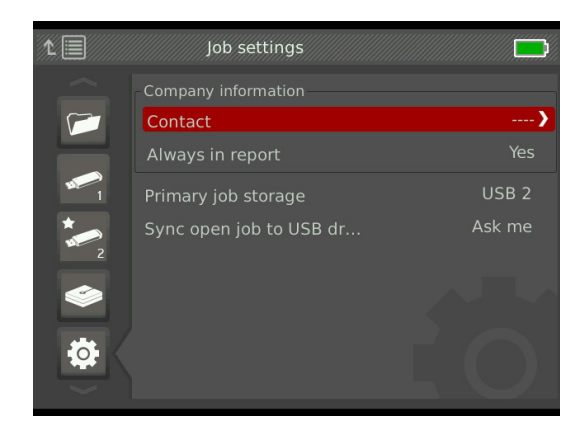

2. Marker feltet du ønsker å redigere og trykk på valg-tasten **o** for å åpne tekstboksen og skrive inn tekst.

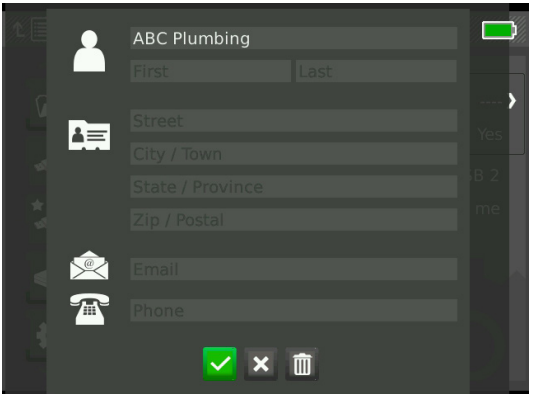

- 3. Gjenta for andre felt og, når du er ferdig, marker lagre-ikonet Ø og trykk på valg-tasten **.**
- 4. For å gjøre at denne informasjonen vises automatisk i rapportheaderen, markerer du Alltid i rapport, og trykker på valg-tasten @ for å veksle mellom Ja og Nei.

#### **Lagringsinnstillinger**

Du kan angi systemets jobblagringsinnstillinger slik at innspilt media lagrer til den interne harddisken eller en innsatt USB-stasjon som standard.

- 1. Trykk på jobbehandler-tasten  $\bar{z}$  for å åpne jobbliste-fanen.
- 2. Naviger til jobbinnstillinger-fanen **in og marker ho**vedjobblager.
- 3. Trykk valg-tasten  $\bullet$  for å bla gjennom intern harddisk, USB 1 eller USB 2.

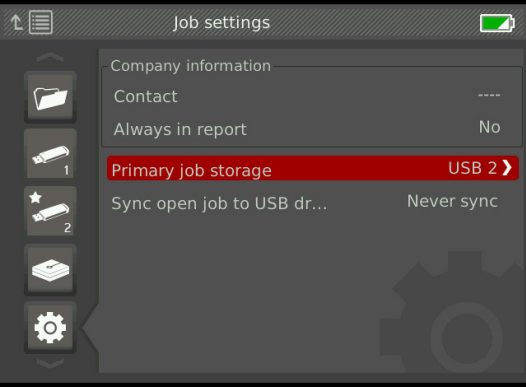

Vis hvor mye plass som er tilgjengelig på den interne harddisken ved å navigere til fanen intern harddisk-valg

*LES DETTE* **Harddisken har bevegelige deler som kan bli skadet av hardhendt behandling eller misbruk. Ta sikkerhetskopier av jobbene dine regelmessig for å hindre tap av data.**

#### **Formatering**

En USB-stasjon eller den interne harddisken kan formateres slik at stasjonen vil være riktig konfigurert for bruk med CS65.

- 1. Trykk på jobbehandler-tasten  $\triangleright$  for å åpne jobbliste-fanen.
- 2. Naviger til fanen for USB-stasjonen eller den interne harddisken du vil formatere.
- 3. Marker Format og trykk valg-tasten **.**.

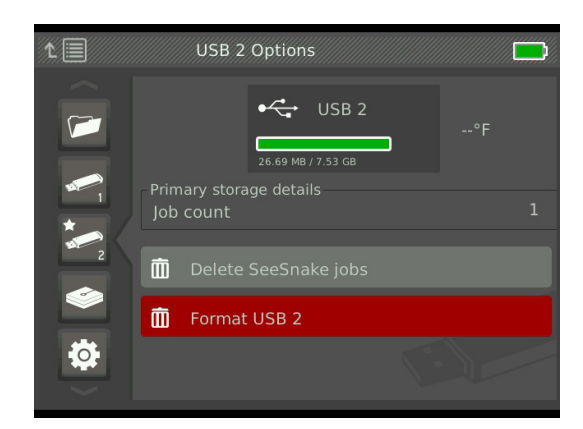

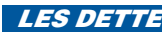

*LES DETTE* **Formatering sletter alle eksisterende data på USB-stasjonen eller harddisken.** 

#### **Lever rapporter**

Når du leverer rapporter uten å redigere i HQ, kan du se en forhåndsvisning av rapporten på CS65, eller vise den med en nettleser på en datamaskin før du gir USB-stasjonen til kunden.

Følg denne fremgangsmåten hvis du ønsker å vise en rapport på datamaskinen:

- 1. Sett USB-enheten inn i en datamaskin.
- 2. Åpne filen som heter «report.html».

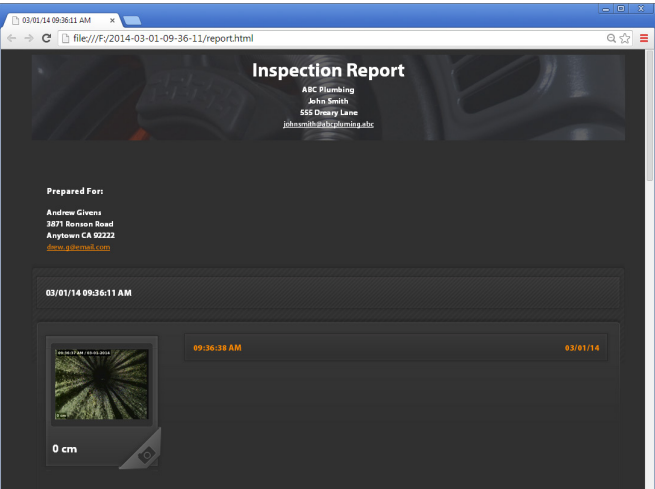

*Merk: Rapporten åpnes i en nettleser. En Internett-tilkobling er ikke nødvendig for å vise rapporten.* 

- 3. Klikk på mediaopptak for å vise bilder i full størrelse og for å spille av video og autologg-video.
- 4. Fjern USB-enheten trygt fra datamaskinen.

Sett USB-enheten inn i en datamaskin som har HQ installert for å ytterligere tilpasse rapporten eller foreta flere endringer. HQ importerer automatisk jobber fra USB-stasjonen.

# Systeminnstillinger

Trykk meny-tasten **if** for tilgang til menyfanene og redigeringsinnstillingene. Trykk piltastene & og valg-tasten <sup>of</sup> for å navigere gjennom faner, foreta valg og utføre endringer. Trykk meny-tasten  $\blacksquare$  for å avslutte.

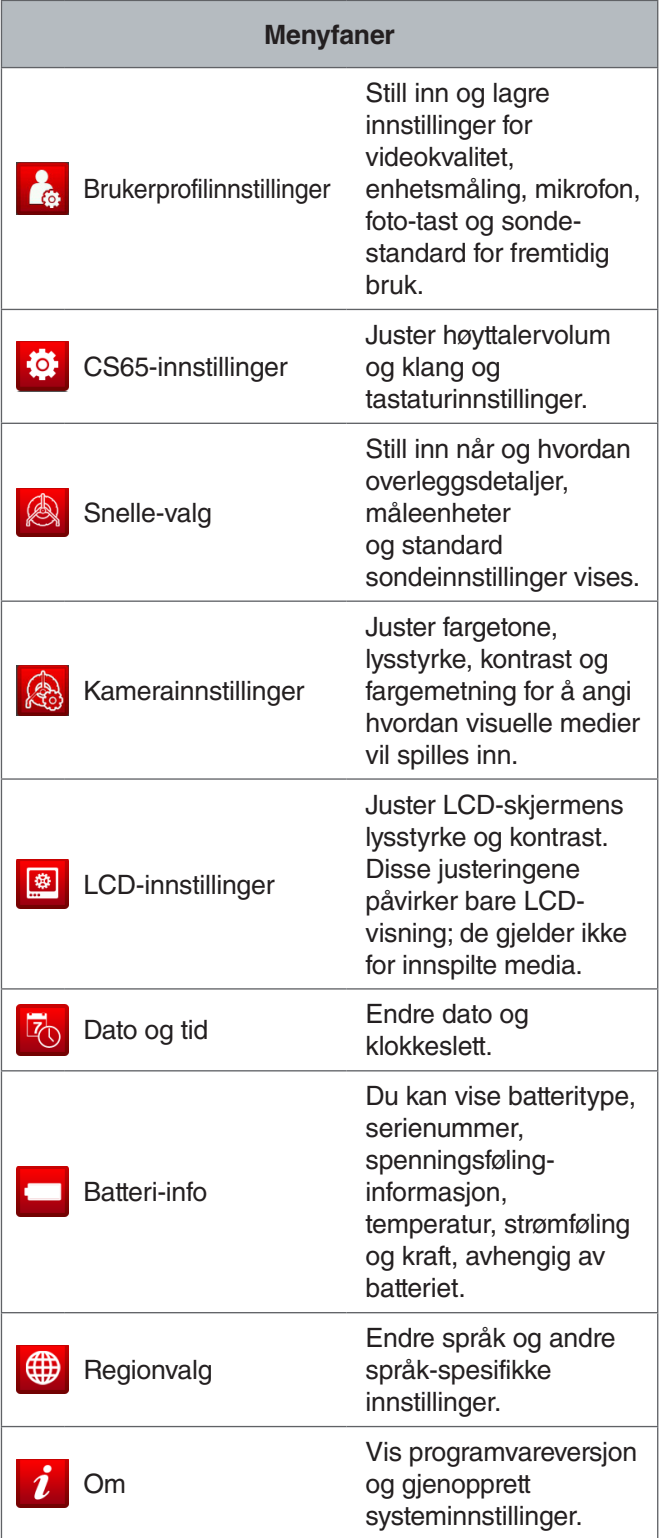

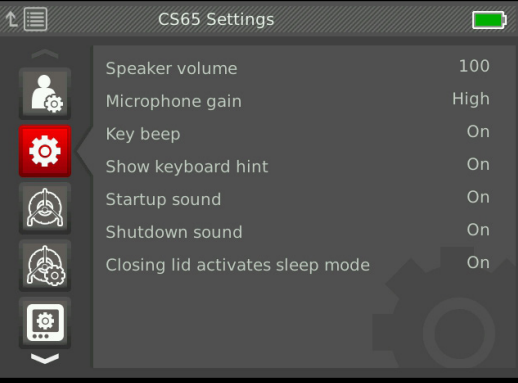

### Standardinnstillinger for mikrofon

For å endre standardmikrofonen går du til brukerprofilinnstillinger-fanen **&** Marker mikrofon-standard og trykk valg-tasten **o** for å veksle mellom på og av.

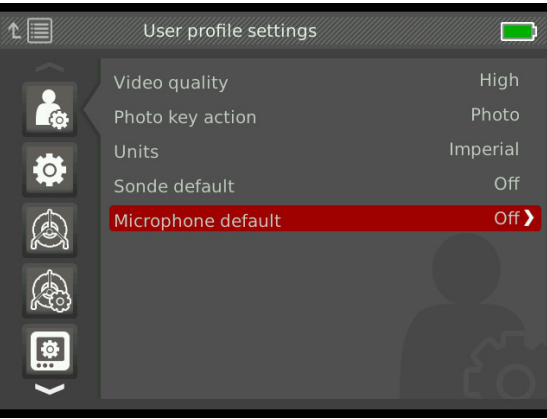

### Gjenoppretting av systeminnstillinger

For å tilbakestille systeminnstillingene til fabrikkinnstillingen, navigerer du til om-fanen i, markerer Gjenopprett systeminnstillinger, og trykker på valg-tasten .

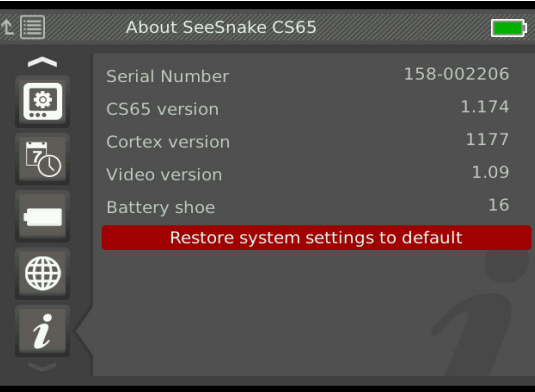

#### Programvare

Kritiske og rutinemessige programvareoppdateringer for CS65 slippes via HQ. Du må registrere CS65 i HQs utstyrsskap for å motta oppdateringer.

#### **Programvarestøtte**

For programvarestøtte,

- se www.hq.ridgid.com.
- E-post hqsupport@seesnake.com.
- Ring grønt nummer 888-477-5339.

#### HQ-programvare

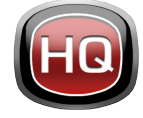

HQ-programvaren effektiviserer kritiske og rutinemessige oppdateringer for SeeSnake-monitor. Kritiske oppdateringer bedrer sikkerheten, den langsiktige påliteligheten

og legger til nye funksjoner. Ved å holde seg oppdatert med HQ-programvaren forlenges og forbedres livet og nytten av utstyret.

HQ hjelper også med å administrere innspilte media fra inspeksjoner. Bruk HQ for å organisere og arkivere jobber og media, lagre kundeinformasjon, tilpasse rapporter, generere DVD-er og distribuere fullstendige rapporter eller individuelle media til kunder.

USB-stasjonen på 8 GB som følger med CS65, har HQ forhåndsinstallert. Installering av HQ fra den medfølgende USB-stasjonen sørger for at serienummeret for din CS65 er korrekt registrert i utstyrsskapet. Du kan alternativt laste ned den nyeste versjonen fra www.hq.ridgid. com.

#### **Om HQ**

HQ kan installeres på PC-er som kjører Windows 7 eller nyere. Programvaren er oversatt til over 15 språk og lokalisert for bruk over hele verden.

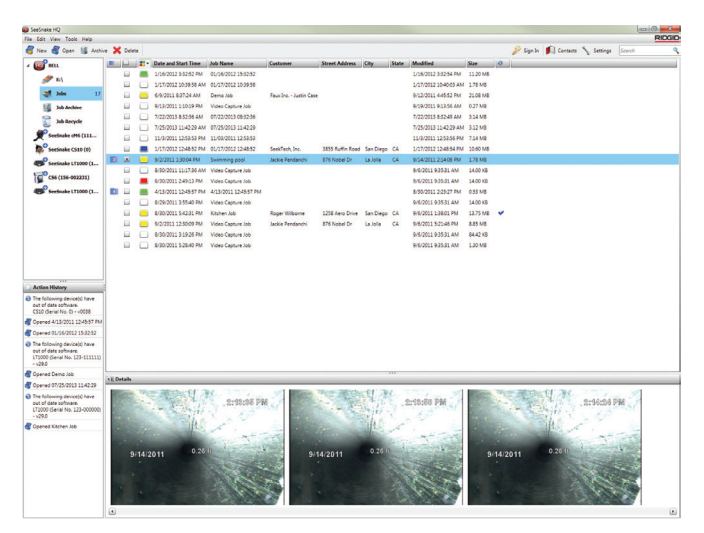

HQ tilbyr en rekke verktøy for å administrere, gruppere og ta backup av jobber, redigere bilder, opprette og redigere videoklipp og legge til notater, kundeopplysninger og jobbinformasjon.

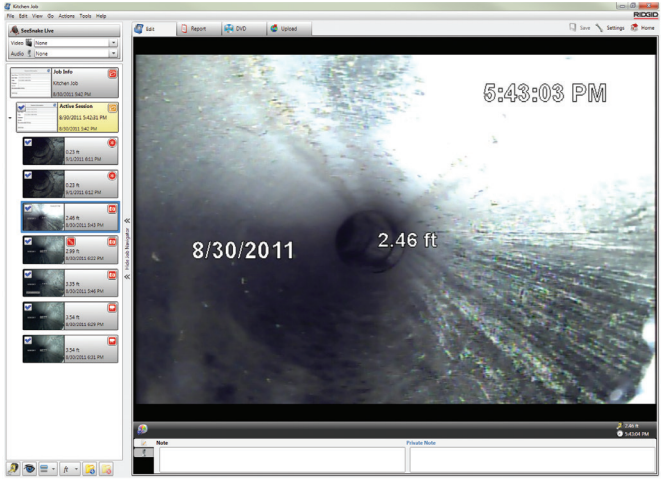

Du kan generere og sende en utskriftsvennlig PDF fra HQ eller opprette en multimediajobbrapport for digital- eller DVD-distribusjon. Det er lett å tilpasse de ferdiglagede rapportstilene for å vise frem bedriftens logo og kontaktinformasjon. Du kan også legge til reklame eller informasjonsbilder og -videoklipp til rapporter.

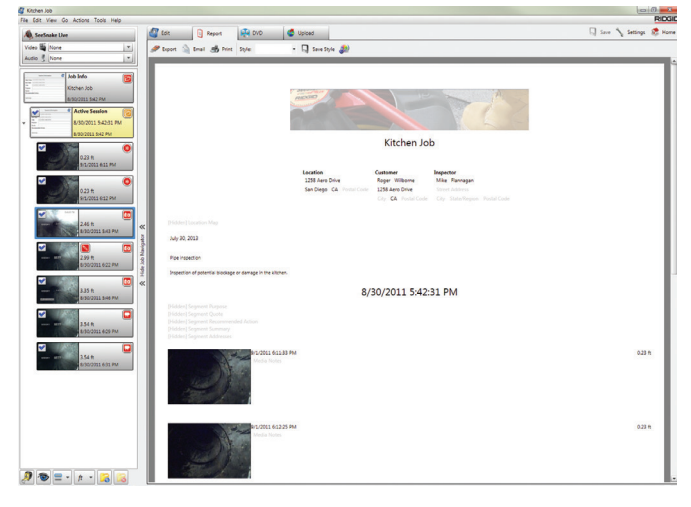

Innhold i HQ kan lastes opp til RIDGIDConnect, som er en Internett-tjeneste for lagring og deling av inspeksjonsmedia og -rapporter. Se mer på www.ridgidconnect.com.

#### Oppdaterer CS65-programvaren

Åpne HQ og klikk på oppdater-tasten. HQ leder deg automatisk gjennom oppdateringsprosessen.

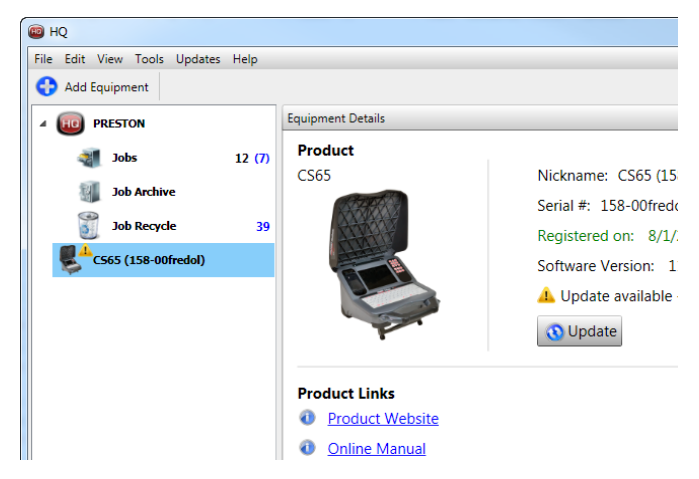

Registrer CS65 i HQs utstyrsskap for å bli automatisk varslet når programvareoppdateringer er tilgjengelige.

*Merk: FAT32-formatering er påkrevet for oppdatering av CS65. USB-stasjoner større enn 32 GB kan ikke brukes for oppdatering av programvare.*

#### RIDGID

- 1. Åpne HQ.
- 2. Klikk på CS65-ikonet i utstyrsskapet for å se etter en Oppdatering tilgjengelig-melding.
- 3. Klikk på Last ned nyeste programvare, hvis en oppdatering er tilgjengelig.

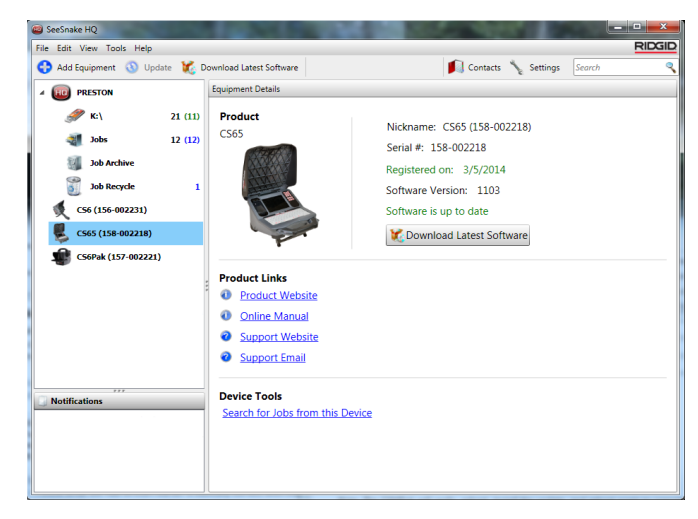

- 4. Sett inn en USB-stasjon i datamaskinen og følg HQs instruksjoner for å fortsette.
- 5. Fjern USB-enheten trygt fra datamaskinen og sett den inn i CS65.
- 6. Trykk av/på-tasten <sup>n</sup>for å slå på CS65.
- 7. Trykk valg-tasten  $\bullet$  for å starte oppdateringen.

CS65 vil verifisere, starte på nytt og installere oppdateringen, og starte på nytt igjen for å fullføre prosessen.

*Merk: Fjern eventuelle andre USB-stasjoner fra CS65 før oppdatering, helt til oppdateringen er fullført. Sett bare inn USB-stasjonen som har oppdateringen installert.*

# Vedlikehold og support

#### Rengjøring

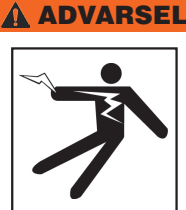

**Koble fra alle ledninger og kabler for å redusere risikoen for elektrisk støt, og ta ut batteriet før rengjøring.**

Den beste måten å rengjøre CS65 på er med en fuktig klut. Lukk USB-portdekselet før rengjøring.

Ikke la væske trenge inn i CS65-enheten. Ikke spyl CS65. Ikke bruk væske eller slipemidler for rengjøring. Rengjør kun skjermen med rengjøringsmidler som er godkjent for bruk på LCD-skjermer.

#### Tilbehør

**Bruk bare tilbehør som er utviklet og anbefalt for bruk med SeeSnake CS65. Tilbehør som er utviklet for bruk sammen med andre verktøy kan være farlig når brukt med CS65.**

Følgende RIDGID-produkter har blitt utviklet for å fungere med CS65:

- SeeSnake Max rM200
- Originale SeeSnake-kamerasneller
- SeeSnake Max-kamerasneller
- Dobbelt batterisett med lader
- Enkelt batterisett med lader
- Strømadapter
- SeekTech- eller NaviTrack-mottakere
- SeekTech- eller NaviTrack-sendere

#### Transport og oppbevaring

Ta hensyn til følgende når du lagrer og transporterer CS65:

- Oppbevar i et låst område, som er utilgjengelig for barn og de som ikke er kjent med dets funksjon.
- Oppbevar på et tørt sted for å redusere risikoen for elektrisk støt.
- Lagre adskilt fra varmekilder som radiatorer, varmeregistre, ovner eller andre produkter (inkludert forsterkere) som produserer varme.
- Oppbevaringstemperaturer bør være fra -10 °C til 70 °C [14 °F til 158 °F].
- Ikke utsett for støt eller slag under transport.
- Fjern batteriene før forsendelse og før du oppbevarer enheten over lengre perioder.

#### Service og reparasjon

**Feilaktig service eller reparasjon kan føre til at CS65 vil være utrygg å betjene.**

Service og reparasjon av CS65 må foregå på et uavhengig RIDGID-autorisert serviceverksted. Sørg for at kvalifisert servicepersonell utfører service på CS65 for å opprettholde sikkerheten til verktøyet, og at kun originale reservedeler brukes. Avslutt bruk av CS65, fjern batteriet og kontakt servicepersonell under noen av de følgende forholdene:

- Hvis det er sølt væske i eller objekter har falt inn i utstyret.
- Hvis utstyret ikke fungerer som det skal når du følger bruksanvisningen.
- Dersom utstyret har blitt mistet i bakken eller er skadet.
- Hvis utstyret viser en tydelig endring i ytelse.

For informasjon om ditt nærmeste RIDGID Servicesenter eller andre service-relaterte spørsmål:

- Kontakt din lokale RIDGID-distributør.
- Gå til www.RIDGID.com.
- Kontakt RIDGID Technical Services Department på rtctechservices@emerson.com, eller ring 800-519- 3456 hvis du er i U.S.A. eller Canada.

#### Avhending

Deler av enheten inneholder verdifulle materialer som kan bli resirkulert. Det finnes resirkuleringsfirmaer du kan kontakte. Avhend komponentene i samsvar med alle gjeldende lover og regler. Kontakt din nærmeste avhendingsplass for mer informasjon.

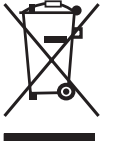

**For EU-land:** Ikke kast elektrisk utstyr i husholdningsavfallet!

Ifølge europeiske retningslinjer 2002/ 96/EC for avfall av elektrisk og elektronisk utstyr og dets gjennomføring i nasjonal lovgivning, må elek-

trisk utstyr som ikke lenger er brukbart samles inn separat og avhendes på en miljømessig riktig måte.

#### Batteriavhending

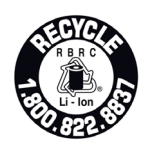

RIDGID samarbeider med Call2Recycle®-programmet, som blir styrt av Rechargeable Battery Recycling Corporation (RBRC™). RIDGID betaler for å resirkulere sine batterier.

I U.S.A. og Canada bruker RIDGID og andre batteriprodusenter Call2Recycle®-programmets nettverk med mer enn 30 000 innsamlingssteder for å kaste oppladbare batterier. Ta med brukte batterier til en resirkuleringsstasjon for resirkulering. Ring 800-822-8837 eller se www.call2recycle.org for å finne en innsamlingsstasjon.

**For EU-land:** Defekte eller brukte batteripakker/batterier må resirkuleres i henhold til retningslinje 2006/66/EC.

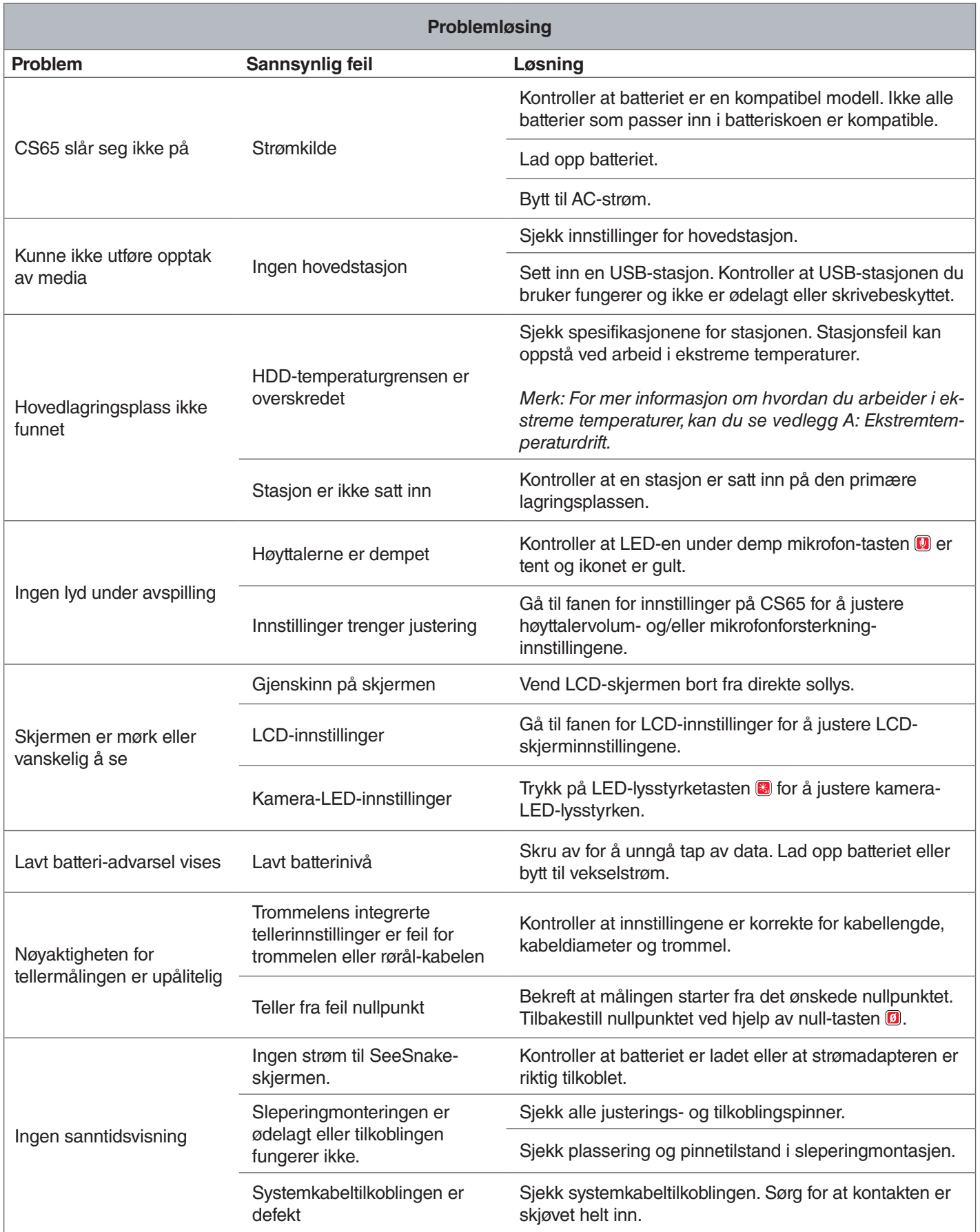

# **Vedlegg**

### Vedlegg A: Ekstremtemperaturdrift

CS65s driftstemperatur bestemmes av individuelle komponenter. Både strømadapteren og den fabrikkinstallerte interne harddisken kan begrense drift ved ekstreme temperaturer. Du må ikke bruke strømadapteren når du arbeider i temperaturer utenfor området 0 °C til 40 °C [32 °F til 104 °F].

Den interne harddisken fungerer i et temperaturområde fra 5 °C til 35 °C [41 °F til 95 °F], i henhold til produsenten. Tester har vist at stasjonen jobber konsekvent over et mye bredere utvalg, men vi anbefaler at du overholder produsentens temperaturspesifikasjoner. Unnlatelse av å gjøre dette kan resultere i tap av data.

Når du arbeider i temperaturer utenfor dette området, anbefaler vi at du bytter hovedlagringen til en av USB-portene og setter inn en USB-minnebrikke.

Du kan alternativt bytte ut den bruker-utskiftbare installerte stasjonen med en stasjon som har et bredere driftstoleranseområde, slik som f.eks. en SSD-stasjon.

Hvis du bruker den eksterne harddisken i ekstreme temperaturer, kan det hende du får en advarsel-melding. Hvis en advarsel vises, må du manuelt stoppe alle kjørende opptak og endre hovedlagringsenheten eller slå av CS65 for å unngå tap av data.

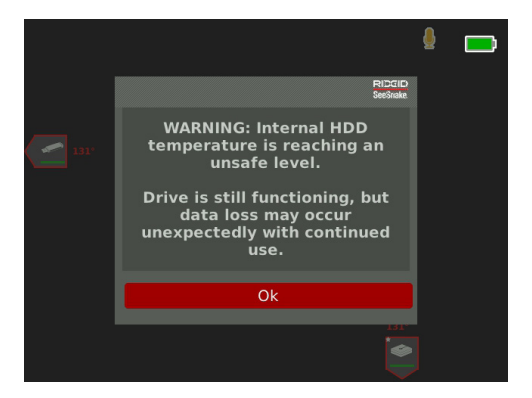

*Merk: For mer informasjon angående endring av hovedlagringsenheten, kan du se Lagringsinnstillinger-delen.*

#### Vedlegg B: Bytte av den interne harddisken

*LES DETTE* **Unngå å fjerne eller erstatte den interne harddisken på områder som kan være utsatt for statisk elektrisitet, slik som tepper. Statisk elektrisitet kan skade følsomme komponenter.**

Brukere kan erstatte den interne 1 TB-harddisken. Bytt ut harddisken med samme modell for å sikre maksimal kompatibilitet. De fleste harddisker med en USB-kontakt er kompatible. For harddiskbruk i ekstreme temperaturer, anbefaler vi at du erstatter den interne harddisken med en SSD-stasjon.

USB-porten er en USB 2.0-port, og den er kompatibel med de fleste USB 2.0-enhetene som bare krever én USB-port og ingen ekstern strømtilkobling. De fleste USB 3.0-enhetene er bakoverkompatible med USB 2.0-standarden, og fungerer i CS65. Rådfør deg med produsenten av stasjonen angående bakoverkompatibilitet med USB 2.0-porter.

- 1. Slå av CS65 og ta ut batteriet eller strømadapteren.
- 2. Snu CS65 opp ned med det fremre håndtaket vendt mot deg.

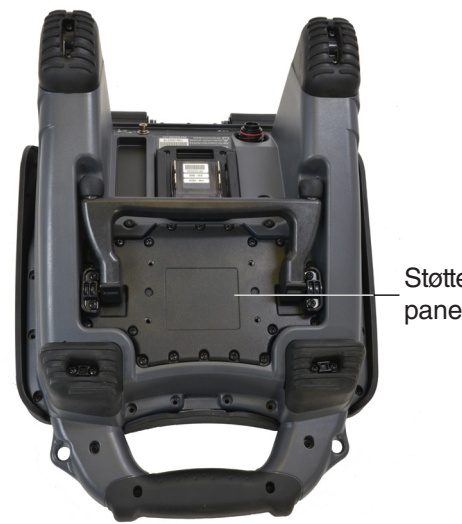

**Støtte** panel

#### RIDGID

- 3. Fjern de 20 perimeter-skruene fra støttepanelet. Ikke fjern skruene på undersiden av støtten.
- 4. Ta tak i støtten og dra forsiktig panelet til venstre og opp for å fjerne det.

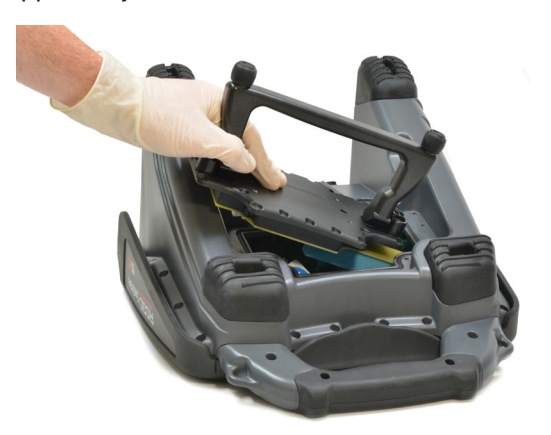

- 5. Skyv den interne harddisken til venstre, og deretter opp og ut.
- 6. Koble fra USB-ledningen.
- 7. Koble USB-ledningen fra innsiden av CS65 til den nye interne harddisken du plasserer inn i systemet.

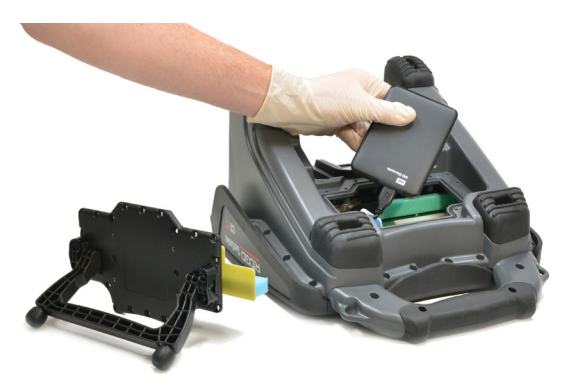

- 8. Skyv den interne harddisken ned og til høyre helt til den er sikret mellom skuminnleggene på innsiden av systemet.
- 9. Erstatt støttepanelet og perimeter-skruene.
- 10. Stram skruene.

Systemet vil be deg om å formatere den nye stasjonen når du slår på CS65 etter erstatning av den interne harddisken. Formatering av den nye stasjonen muliggjør bedre resultater og bidrar til å hindre korrupsjon av stasjonen.

#### Vedlegg C: rM200 dokkingsystem

#### **A ADVARSEL**

**Å bære systemet feil kan føre til at CS65 løsner fra dokkingsystemet, og kan føre til skade på eiendom og/eller personskade.** 

Bær aldri rM200 i CS65s frontdeksel-håndtak ved transport av systemet. Bruk alltid rammehåndtaket på rM200.

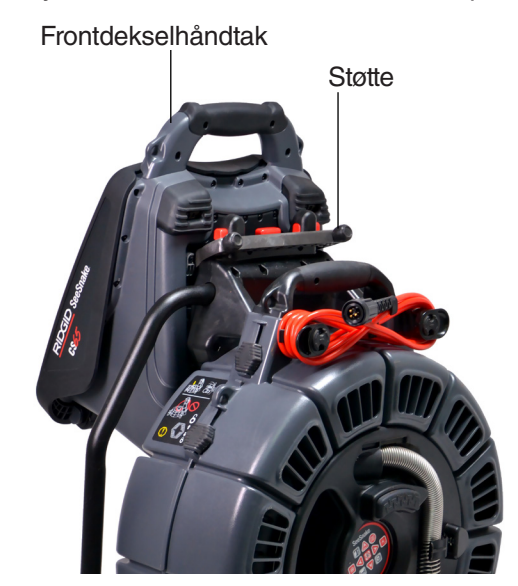

Gjør følgende for å montere CS65 på rM200:

- 1. Trykk ned de røde knappene på rM200 slik at de ikke hindrer CS65s støtte. Vipp ut støtten fra bunnen av CS65 og hold systemet slik at den er parallell med baksiden av rM200. Plasser CS65 på rM200.
- 2. Tilbakestill de røde knappene på rM200 slik at de låser CS65 på plass.

# **Fjerne CS65 fra dokkingsystemet**

For å fjerne CS65 fra rM200, trykker du på de røde knappene på rM200 og fjerner CS65.

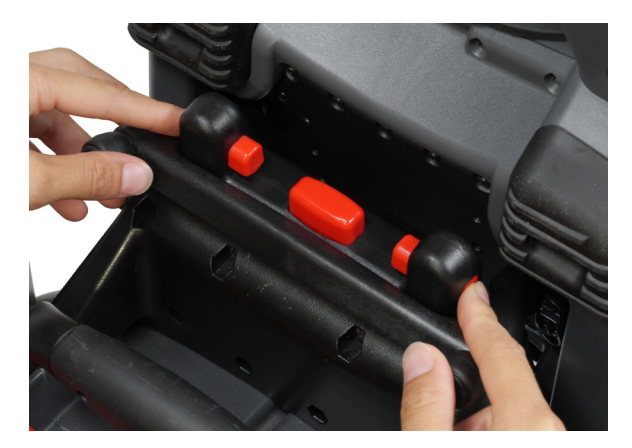

#### **Ridge Tool Company**

400 Clark Street Elyria, Ohio 44035-6001 U.S.

1-800-474-3443

**Ridge Tool Europe**

Research Park Haasrode 3001 Leuven Belgium

+ 32 (0)16 380 280

© 2014 Ridge Tool Company. Alle rettigheter forbeholdt.

Vi har gjort vårt ytterste for å sørge for at informasjonen i denne manualen er korrekt. Ridge Tool Company og dets samarbeidspartnere forbeholder seg retten til å forandre spesifikasjonene til maskinvaren, programvaren eller begge, som er beskrevet i denne manualen, uten varsel. Besøk www.RIDGID.com for å finne aktuelle oppdateringer og tilleggsinformasjon vedrørende dette produktet. På grunn av produktutviklingen kan bilder og andre presentasjoner av produktet i bruksanvisningen være forskjellig fra det ferdige produktet.

RIDGID og RIDGID-logoen er varemerker for Ridge Tool Company, registrert i USA og andre land. Alle andre registrerte eller ikke-registrerte merkevarer og logoer nevnt i denne bruksanvisningen er deres respektive eieres eiendom. Tredjepartsprodukter som nevnes er kun for informative formål og utgjør verken en godkjenning eller en anbefaling.

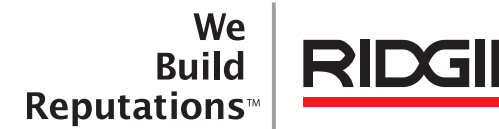

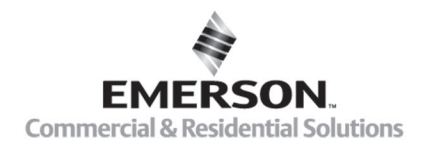

# **EMERSON. CONSIDER IT SOLVED".**

Trykt i U.S.A. 10/16/2015 742-040-519-NO-0A Rev A